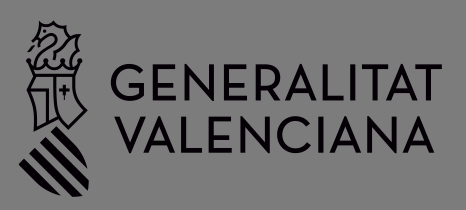

# **Manual de casos prácticos**

**Aplicación de los requerimientos BIM, en el ámbito de la edificación de la GVA**

Digitalización<br>Para la soster<br>en la edificaci

para la sostenibilidad en la edificación de la Generalitat Valenciana

## Índice

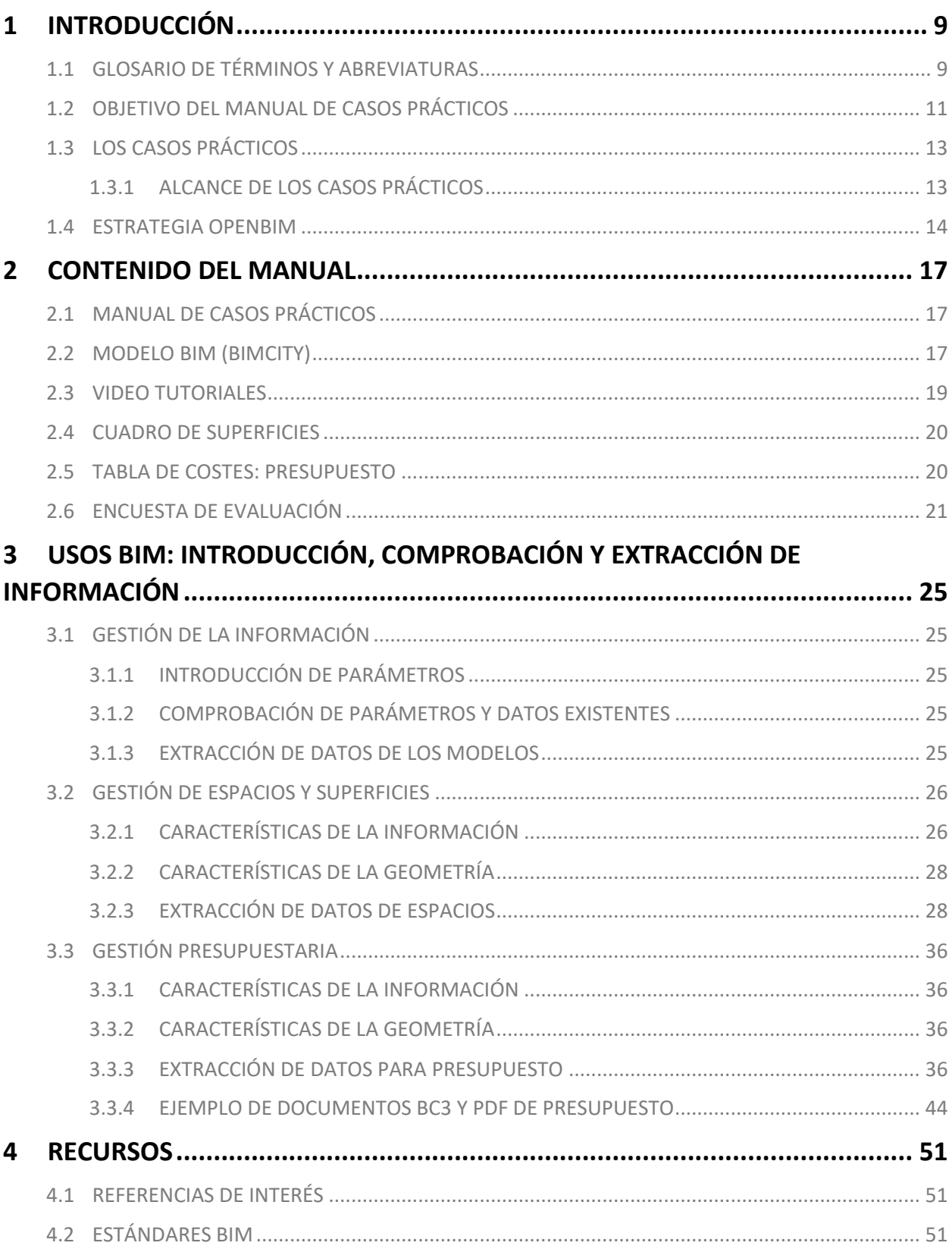

### **Créditos**

#### **Dirección y Coordinación**

Margarita María Vila Montañés Olimpia Ferreiro Chicote

#### **Edición**

Vicepresidencia Segunda y Conselleria de Servicios Sociales, Igualdad y Vivienda, 2023.

#### **Equipo redactor**

IBIM Building Twice, S.L.

#### **Equipo colaborador**

Diego Meléndez Pérez Rafael Ruiz Iznájar Ester Tormo Jurado Empar Vañó Asensio

#### **Entidades colaboradoras**

buildingSMART Spain Instituto Valenciano de Edificación

#### **Maquetación**

IBIM Building Twice, S.L.

#### **ISBN**

978-84-482-6917-3

#### CONTROL DE VERSIONES

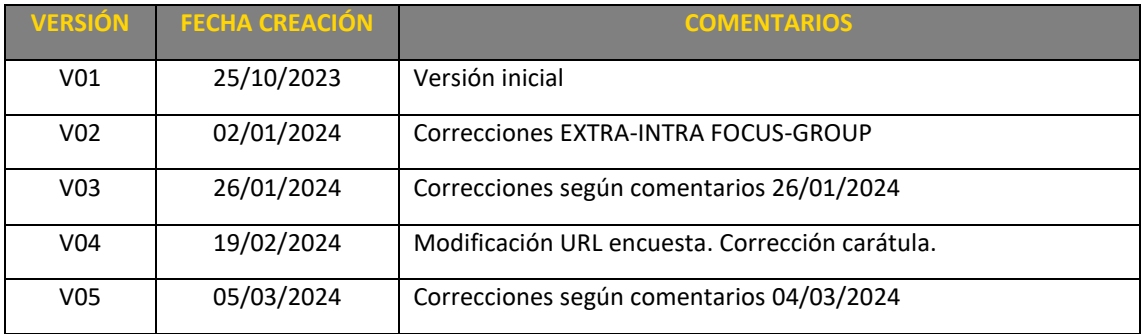

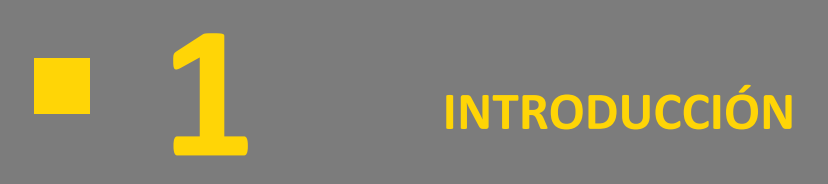

## <span id="page-8-0"></span>**1 INTRODUCCIÓN**

- 1.1 GLOSARIO DE TÉRMINOS Y ABREVIATURAS
- 1.2 OBJETIVO DEL MANUAL DE CASOS PRÁCTICOS
- 1.3 LOS CASOS PRÁCTICOS
	- 1.3.1 ALCANCE DE LOS CASOS PRÁCTICOS
- 1.4 ESTRATEGIA OPENBIM

## <span id="page-8-1"></span>1.1 GLOSARIO DE TÉRMINOS Y ABREVIATURAS

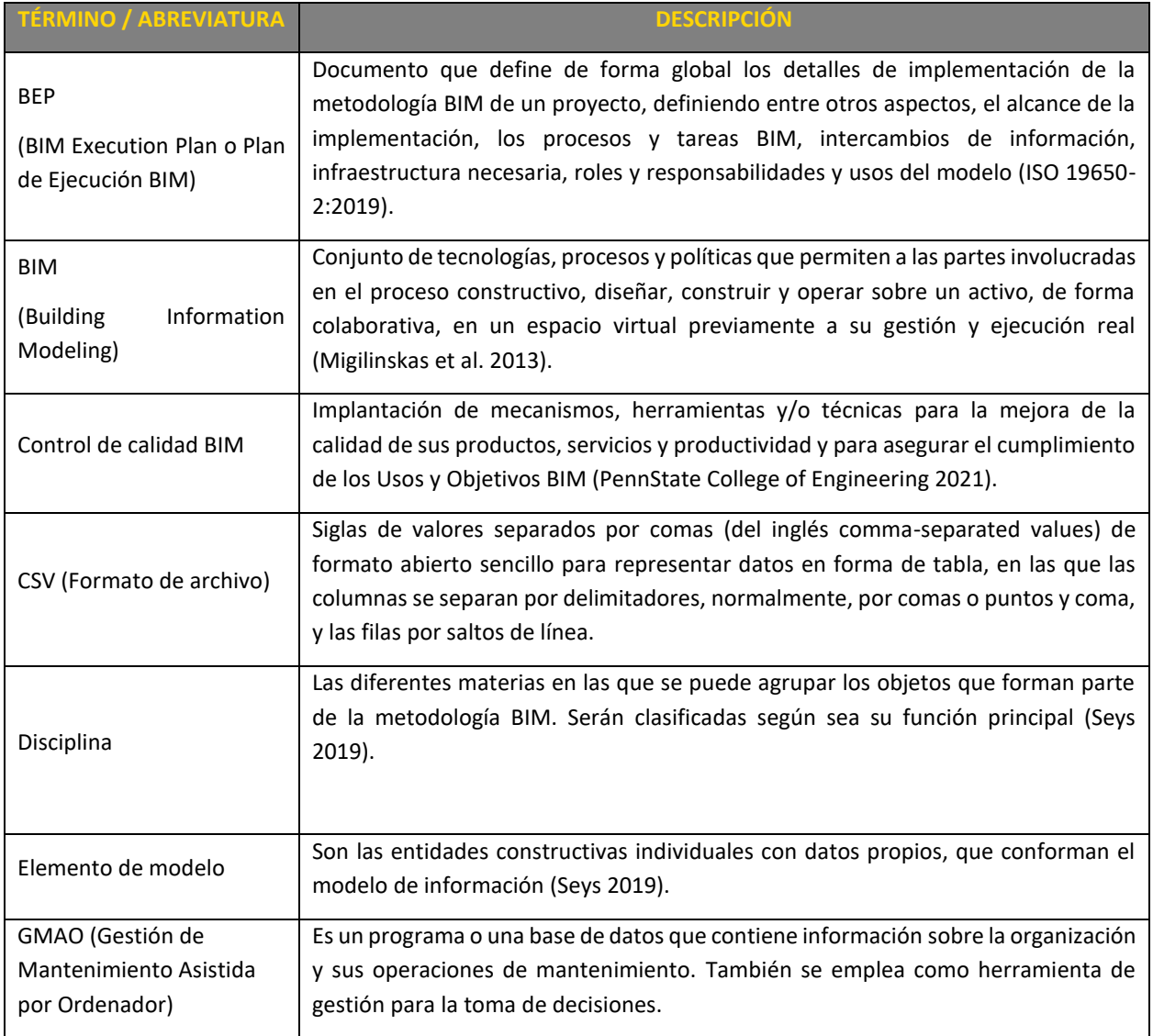

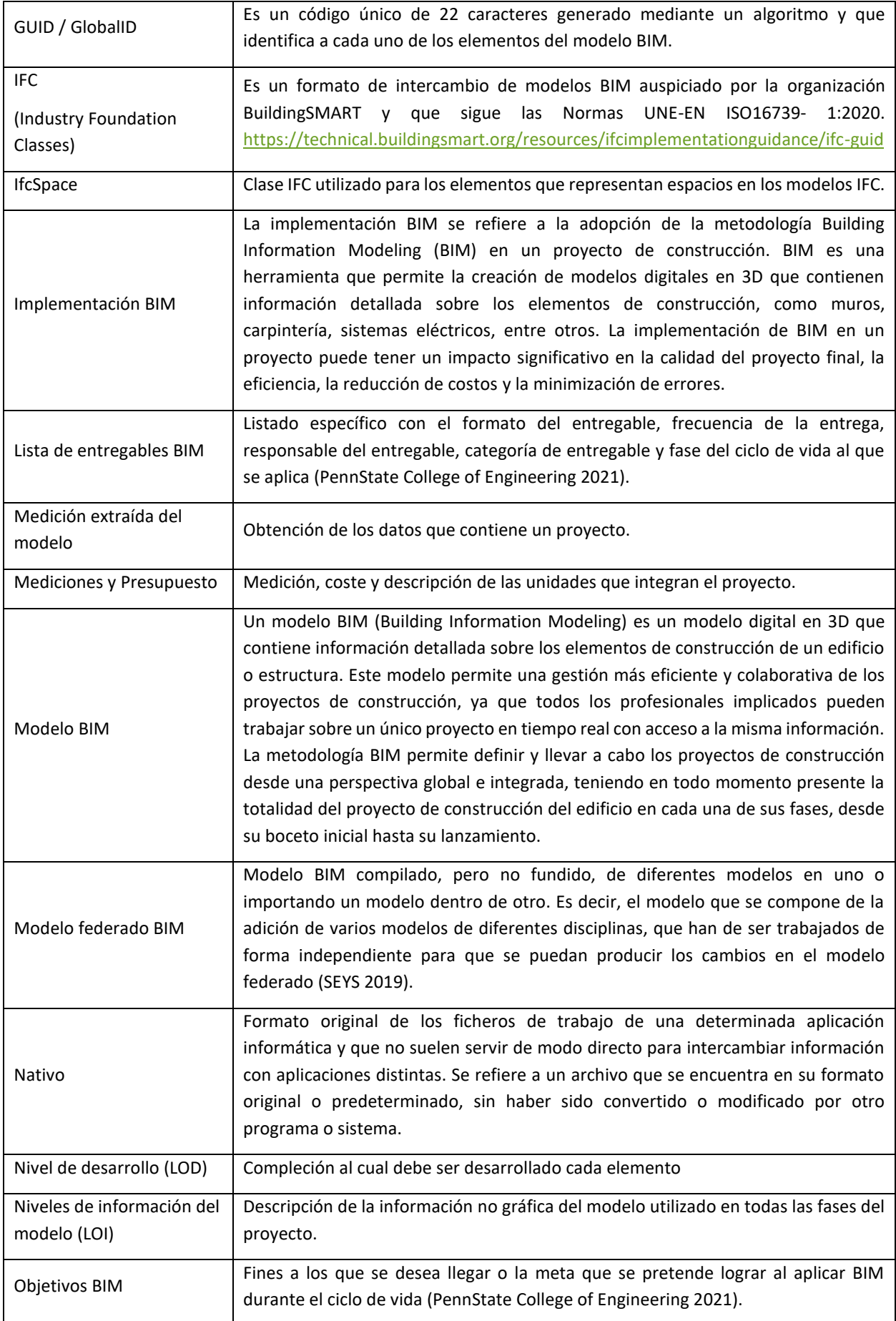

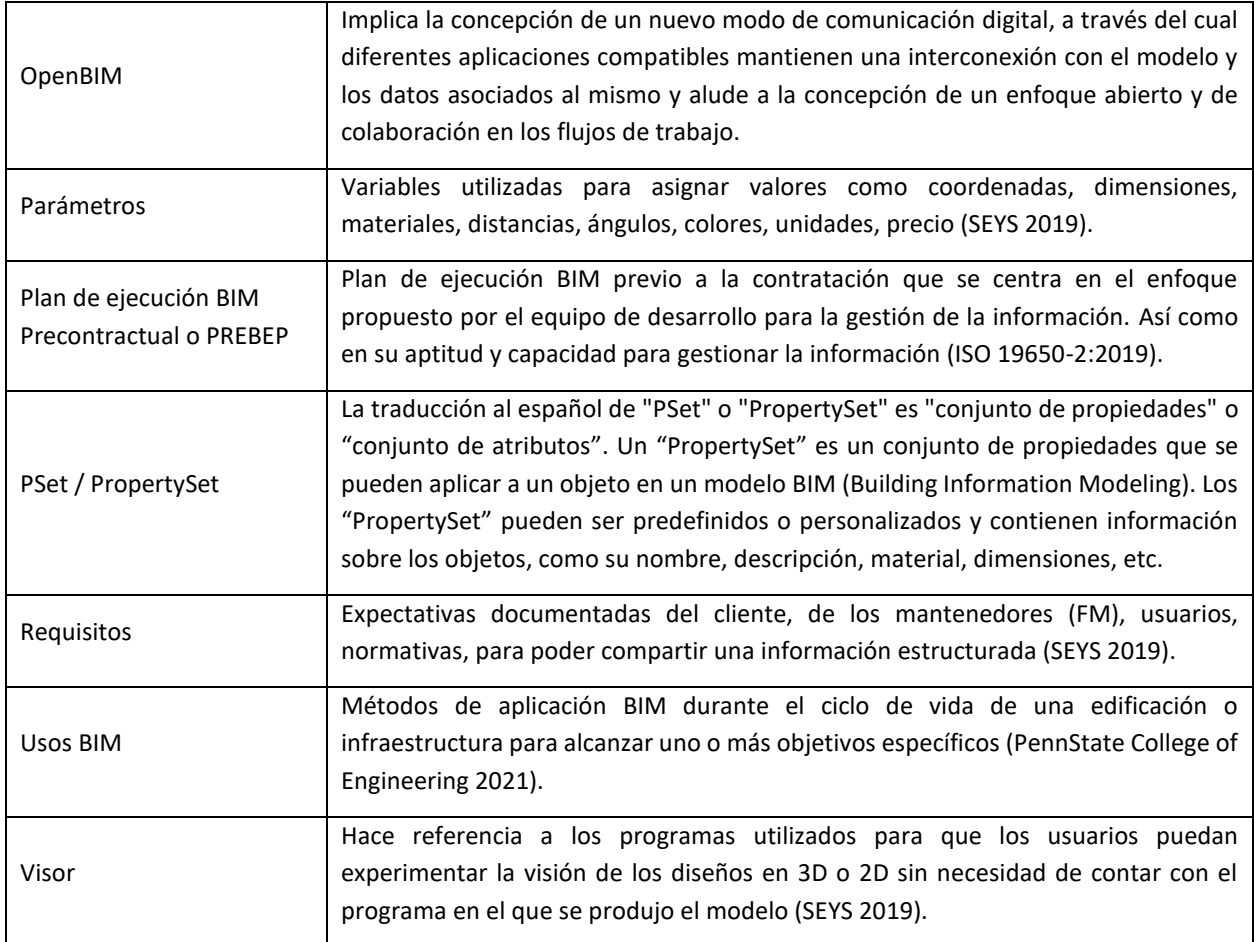

## <span id="page-10-0"></span>1.2 OBJETIVO DEL MANUAL DE CASOS PRÁCTICOS

La Generalitat Valenciana (GVA) a través de su Comisión Interdepartamental para la Innovación en Edificación ha impulsado una estrategia para la implementación de la metodología BIM en el marco de sus competencias. El alcance de dicha estrategia se expone en el documento denominado "**Estrategia BIM. Digitalización para la sostenibilidad en la edificación. Generalitat Valenciana**", cuya versión definitiva, una vez llevado a cabo un proceso de participación fue informado en la mesa del Consell el pasado 31 de marzo de 2023.

Uno de los objetivos perseguidos por la estrategia BIM de la GVA está relacionado con los "Procesos". Con la incorporación de la digitalización, se pone sobre la mesa la incorporación de nuevos procesos de trabajo que aporten un grado mayor de estandarización y de automatización de las tareas que se desarrollan, con el fin de aumentar el grado de replicabilidad y estandarización de los trabajos. Se busca uniformizar los procedimientos de trabajo, tanto internos, de los diferentes departamentos de la GVA, como entre estos departamentos y los subcontratistas y clientes.

Entre los ejes estratégicos propuestos para lograr dicho objetivo relacionado con los "Procesos", se encuentran:

- **pr1** Estandarizar el entorno de trabajo
- **pr2** Digitalizar los procesos de diseño, construcción y gestión y mantenimiento de edificios.

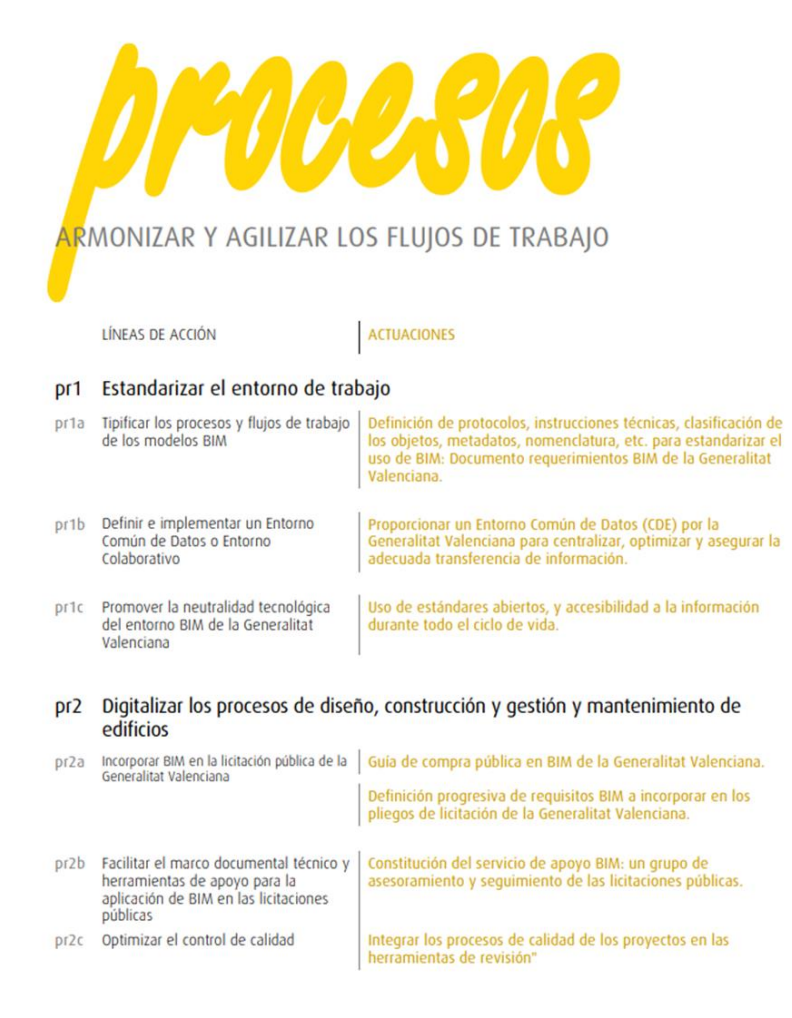

*Figura 1 Extracto de procesos de la Estrategia BIM de la GVA.*

En aras de lograr cumplir con los objetivos propuestos, desde la Dirección General de Innovación Ecológica en la Construcción, se ha trabajado en la consecución de algunas de las actuaciones expuestas en dicha estrategia. Así pues, se han elaborado diferentes documentos que dan cumplimiento a las siguientes líneas de acción y actuaciones concretas:

**Pr1a** Tipificar los procesos y flujos de trabajo de los modelos BIM

• Definición de protocolos, instrucciones técnicas, clasificación de los objetos, metadatos, nomenclatura, etc. para estandarizar el uso de BIM: Documento requerimientos BIM de la Generalitat Valenciana.

**Pr2a** Incorporar BIM en la licitación pública de la Generalitat Valenciana

- Guía de compra pública en BIM de la Generalitat Valenciana.
- Definición progresiva de requisitos BIM a incorporar en los pliegos de licitación de la Generalitat Valenciana.

Los documentos que se han elaborado son:

"**Requerimientos BIM en el ámbito de la edificación de la Generalitat Valenciana**", donde se establecen una serie de requerimientos BIM que puedan adoptar la GVA y, en su caso, especificar o completar con los requerimientos concretos de las distintas consejerías. De esta forma, pese a que cada centro directivo pueda establecer requerimientos específicos, se pretende contar con una base común y transversal para todos los departamentos con competencias en edificación de la GVA.

"**Guía de compra pública en BIM, en el ámbito de la edificación de la Generalitat Valenciana**". El objetivo de esta publicación es facilitar al personal técnico de la GVA relacionado con la contratación pública, la aplicación de la metodología BIM en los contratos de obras, contratos de concesión de obras, contratos de concesión de servicios, contratos de servicios, contratos mixtos y concursos de proyectos relacionados con las fases de diseño, construcción o gestión y mantenimiento de edificios (Art. 13, 14, 15, 17, 18 y 183, respectivamente, de la Ley 9/2017, de 8 de noviembre, de Contratos del Sector Público, en adelante LCSP).

Gracias al impulso del uso de la metodología BIM, la GVA obtendrá una información más fiable de sus activos, un mayor control de estos y la adecuada transferencia de información entre las fases del ciclo de vida de los activos.

Vista la diversidad de tipologías existentes en el parque edificatorio de la GVA y con el objetivo de ayudar a la comprensión y aplicación práctica de las especificaciones expuestas a través de los citados documentos, se elabora el presente "**Manual de casos prácticos. Aplicación de los requerimientos BIM, en el ámbito de la edificación de la Generalitat Valenciana**" para visibilizar la aplicación de estos requerimientos a través de un ejemplo práctico.

El manual va acompañado de un modelo de información digital (Modelo BIM) a través del cual, mostrar los requerimientos concretos del uso de la metodología BIM en el marco de las funciones de la Administración, utilizando como ejemplo varias tipologías de infraestructura edificatoria. Se trata del modelo BIMCity en el que se muestran varios casos de diferentes tipologías edificatorias como: edificaciones de uso residencial, educativo, administrativo, sanitario, judicial, deportivo y social.

Además, con el objetivo de ofrecer diferentes herramientas que ayuden a la comprensión y aplicación de los requerimientos BIM de la GVA se aporta también unos videos explicativos que complementan la información mostrada a través del manual y del modelo BIMCity.

## <span id="page-12-0"></span>1.3 LOS CASOS PRÁCTICOS

Se ha creado un modelo de información digital que incluye varias tipologías de edificios que forman parte de los activos edificatorios de la GVA y que representan un ejemplo de posibles edificios a diseñar, construir, utilizar o mantener.

Los casos prácticos desarrollados son de las siguientes tipologías:

- 1. Residencial vivienda.
- 2. Administrativo.
- 3. Centro de salud.
- 4. Centro educativo.
- 5. Dependencias judiciales.
- 6. Deportivo.
- 7. Servicios Sociales.

#### <span id="page-12-1"></span>1.3.1 ALCANCE DE LOS CASOS PRÁCTICOS

Como hemos indicado anteriormente, dentro del modelo de información digital se han creado varios edificios los cuales pretenden ser cada uno de ellos un ejemplo de caso práctico de cada una de las tipologías predominantes dentro del ámbito de actuación de la GVA.

Cada uno de los edificios creados tienen un alcance distinto, ya que el objetivo ha sido recoger el mayor número de casuísticas existentes en la GVA, para dar cumplimiento a los requisitos BIM según tipologías, sin necesidad de

generar modelos de gran complejidad ni atender específicamente a sistemas constructivos o instalaciones. En ellos se han incluido parámetros propuestos por la GVA para dar alcance a los distintos usos BIM previstos en los requerimientos

Los modelos que se han creado con mayor definición son los de tipología "residencial vivienda" que tienen un nivel de desarrollo mayor. Estos modelos están relacionados con las licitaciones de "Redacción de Proyecto y Dirección Facultativa de Obra" de los edificios Piloto en Castellón y en Valencia, promovidos por la Vicepresidencia Segunda y Conselleria de Vivienda y Arquitectura Climática a través de la Dirección General de Innovación Ecológica en la Construcción y por la Conselleria de Hacienda y Modelo Económico.

Las tipologías 2 a 7 solo cuentan con arquitectura, sin estructura ni instalaciones, con un nivel de desarrollo LOD 200, en el que se han incluido, como en la tipología 1, volúmenes de las estancias resultantes que permiten hacer una gestión de espacios, así como cálculos de superficies útiles y construidas.

La tipología 1 se ha realizado con un grado de definición LOD 300 e incluye todas las disciplinas propias de un edificio de estas características, así como ejemplo de mediciones y presupuesto de algunas de las unidades de obra necesarias para su definición.

La tipología 1 debe servir de ejemplo para el resto de las tipologías en todo aquello que no esté definido en sus respectivos modelos.

## <span id="page-13-0"></span>1.4 ESTRATEGIA OPENBIM

Dado que en la GVA se apuesta por el uso de estándares abiertos, y de forma complementaria, estándares que sean de uso generalizado, fomentando de este modo la neutralidad tecnológica, la no discriminación de los licitadores y la accesibilidad a la información durante todo el ciclo de vida, el manual de casos prácticos que se ha desarrollado muestra los resultados esperados en modelos en formato IFC, no entrando en la definición de cómo proceder en los programas de autoría para alcanzar dichos resultados.

No obstante, no hay que perder de vista que según lo establecido en el documento Requerimientos BIM de la GVA, además de los archivos en formatos basados en estándares abiertos se podrán solicitar los archivos en el formato propietario/nativo en que hayan sido elaborados. Es decir, el formato original del programa donde fueron realizados (por ejemplo: Revit, .rvt es un formato propietario/nativo).

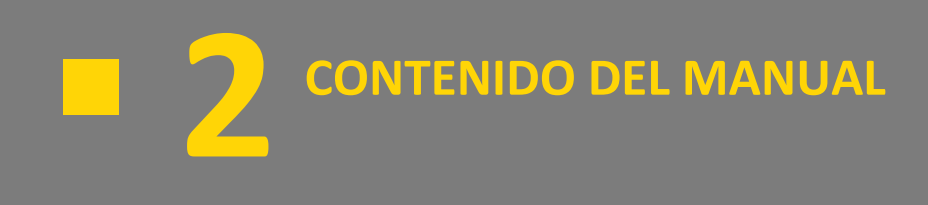

## <span id="page-16-0"></span>**2 CONTENIDO DEL MANUAL**

- 2.1 MANUAL DE CASOS PRÁCTICOS
- 2.2 MODELO BIM (BIMCITY)
- 2.3 VIDEO TUTORIALES
- 2.4 CUADRO DE SUPERFICIES
- 2.5 TABLA DE COSTES: PRESUPUESTO
- 2.6 ENCUESTA DE EVALUACIÓN

## <span id="page-16-1"></span>2.1 MANUAL DE CASOS PRÁCTICOS

El objetivo del manual es visibilizar la aplicación práctica de los requerimientos BIM de la GVA. En este manual se describen las características y una serie de procesos relativos a los usos BIM de la GVA, con el objetivo de mostrar su aplicación y gestión de los datos.

El manual de casos prácticos va acompañado de otros documentos necesarios para comprendersu utilidad y alcance, como son:

- **Modelo BIMCity**: Un modelo de información digital. Consultable desde plataforma web y modelos IFC descargables desde el portal de la GVA.
- **Video tutoriales**: Videos explicativos de distintos procesos tratados en el manual de casos prácticos.
- **Cuadro de superficies**: Ejemplo de tablas de superficies obtenidas desde el modelo.
- **Tabla de contenido de costes (presupuesto)**: Ejemplo de tablas de costes con información mediciones obtenidas desde el modelo.
- **Encuesta de evaluación**: Formulario digital que sirve de herramienta para valorar el grado de comprensión del manual.

## <span id="page-16-2"></span>2.2 MODELO BIM (BIMCITY)

Para poder seguir las indicaciones del siguiente manual se pone a disposición del lector un modelo IFC de BIMCity que se encuentra para su consulta en el <u>portal de la GVA</u><sup>1</sup>.

Asimismo, cabe la posibilidad de descargar los archivos IFC y visualizarlos a través de diferentes visores de modelos BIM como BIMvision, Autodesk Navisworks o similares. que se encuentran disponibles entre las aplicaciones ofrecidas por la DGTIC (Dirección General de Tecnologías de la Información y Comunicación de la GVA).

 $^{\rm 1}$  Portal de la GVA: https://habitatge.gva.es/es/web/arquitectura/metodologia-bim

Se ha creado un modelo de información digital, denominado en este manual como BIMCity, que se compone de una serie de modelos individuales correspondiendo a cada una de las distintas tipologías edificatorias que se pueden diseñar, construir, utilizar o mantener por parte de los distintos departamentos de infraestructuras de la GVA en el ámbito de la edificación, con el objetivo de poder trabajar tanto con los modelos de forma individualizada (extracción de datos, etc.), como con un modelo federado que permite moverse por todos ellos y seleccionar el modelo que se desea consultar.

Estos modelos pueden visualizarse a través de cualquier visor IFC, consultar la información contenida en ellos y analizar las características de los elementos modelados.

La GVA pone a disposición estos modelos en formato abierto IFC para su consulta, así como para la explicación y la extracción de datos de los distintos usos definidos en este manual (ver apartad[o 3](#page-24-0) [USOS BIM: INTRODUCCIÓN,](#page-24-0)  [COMPROBACIÓN Y EXTRACCIÓN DE INFORMACIÓN](#page-24-0) de este manual).

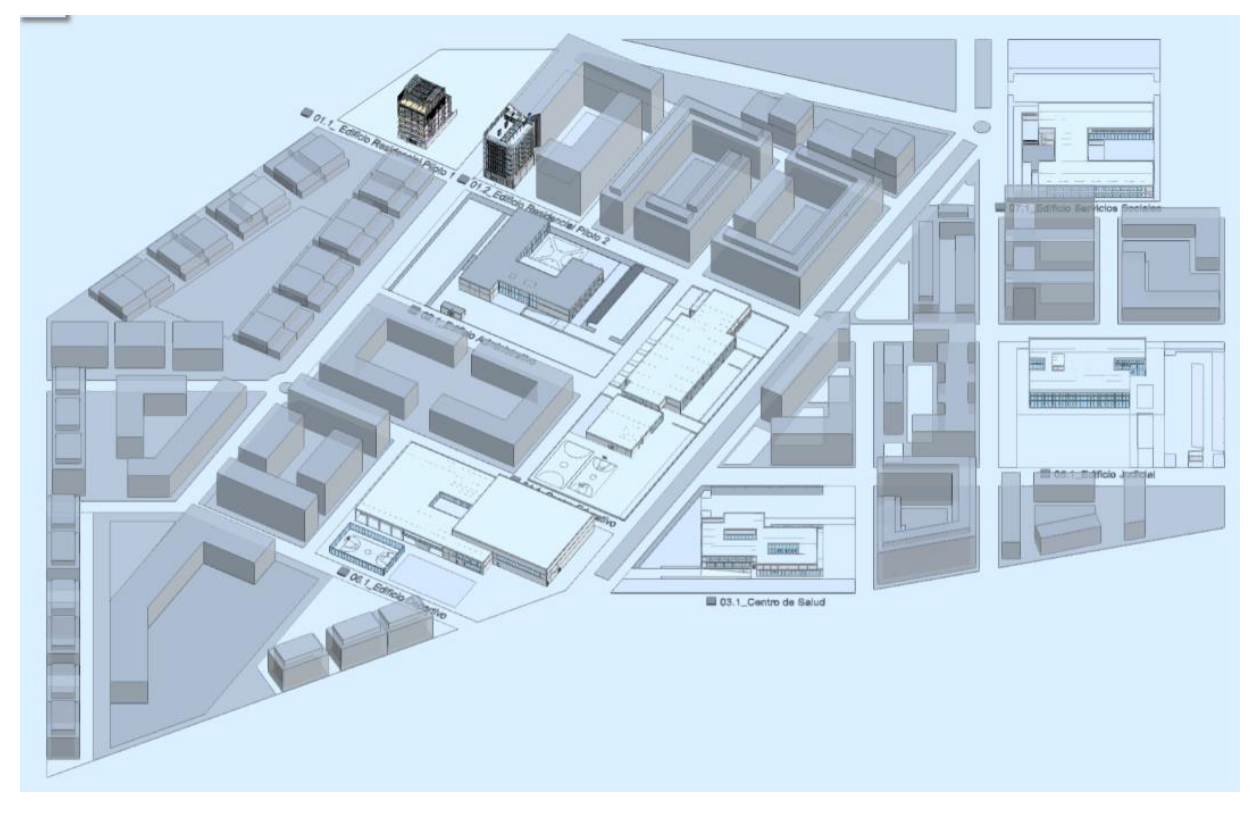

*Figura 2 Vista del modelo federado.*

El modelo federado BIMCity cuenta con los modelos de los casos prácticos incorporados en un entramado de calles y edificios (en color azul claro en la imagen) a modo integración en una ciudad ficticia. Cada una de las tipologías están identificadas con un texto junto a la parcela donde se ubica el edificio de cada caso práctico.

Para facilitar el acceso a los modelos individuales de las distintas tipologías desde el modelo federado, en el texto identificativo de cada uno de ellos hay un parámetro "BIM\_Localizacion/LOC\_UbicacionCentro" con un enlace que da acceso directo al modelo correspondiente en la plataforma Periscoope Web, accesible desde el apartado del [Manual de casos prácticos](https://habitatge.gva.es/es/web/arquitectura/bim/manual-casos-practics-bim)<sup>2</sup>.

<sup>2</sup> Manual de casos prácticos: https://habitatge.gva.es/es/web/arquitectura/bim/manual-casos-practics-bim

Todos los modelos individuales de cada tipología cuentan también con el parámetro "BIM\_Localizacion/SUP\_TipologíaEdificio" indicando dicha tipología.

A continuación, se indica los modelos según tipología:

- 1. Residencial vivienda:
	- 1.1. Residencial vivienda Piloto 1 [E01.1]
	- 1.2. Residencial vivienda Piloto 2 [E01.2]
- 2. Administrativo [E02.1]
- 3. Centro de salud [E03.1]
- 4. Centro educativo [E04.1]
- 5. Dependencias judiciales [E05.1]
- 6. Deportivo [E06.1]
- 7. Servicios Sociales [E07.1]
- 8. Federado

Los códigos indicados [entre corchetes] son los códigos que se informan en los elementos en el parámetro LOC\_UbicacionN1.

Los enlaces de acceso a los modelos individuales y al modelo federado se facilitan en un documento anejo al presente.

## <span id="page-18-0"></span>2.3 VIDEO TUTORIALES

Como parte del manual de casos prácticos se incluyen una serie de video tutoriales que muestran los resultados de los modelos IFC creados en los casos prácticos y la gestión de estos (consultable en el apartado del Manual de casos [prácticos\)](https://habitatge.gva.es/es/web/arquitectura/bim/manual-casos-practics-bim).

Se muestra las tablas de los requisitos BIM de la GVA y su materialización de los modelos de los casos prácticos.

En estos videos, se han incluido ejemplos de gestión de los modelos BIM en distintos visores IFC tanto de escritorio como web, con el objetivo de mostrar cómo consultar la información disponible en todos ellos.

- Con el uso de visores de modelos IFC de escritorio, se indica cómo ver todos los edificios del modelo BIMCity, cómo consultar los modelos por separado y cómo consultar los datos de los modelos organizados por PSet.
- Con el uso de Periscoope Web, accesible desde el apartado de[l Manual de casos prácticos,](https://habitatge.gva.es/es/web/arquitectura/bim/manual-casos-practics-bim) sin necesidad de descargar los archivos IFC, se muestra cómo realizar leyendas, extracción de datos mediante tablas, etc.

Los videos se han nombrado siguiendo los requerimientos de nomenclatura de archivos 04N02-36 GVA\_NNN-NNN\_NN\_VID\_VA\_TutorialXX\_V01.mp4, donde XX representa el número de video. En la siguiente tabla, se indica el nombre del tutorial y su contenido.

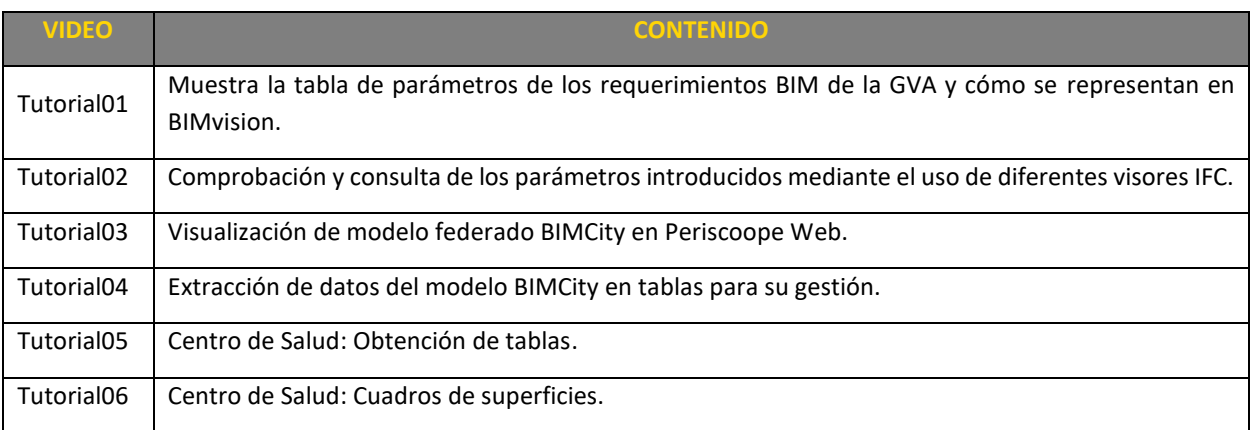

*Tabla 1 Listado de video tutoriales.*

## <span id="page-19-0"></span>2.4 CUADRO DE SUPERFICIES

Todos los edificios de los casos prácticos cuentan con una distribución interior que contempla distintas estancias con funciones de cada una de las tipologías.

Dado que los modelos de los casos prácticos tienen espacios clasificados según los códigos definidos en los Requerimientos BIM de la GVA que cada consejería/departamento podrá ajustar a sus necesidades, es posible extraer información para confeccionar cuadros de superficies útiles y construidas agrupadas por distintas clasificaciones (plantas, tipología…).

El uso de parámetros permite crear otros tipos de tablas de superficies, además de las de útiles y construidas, por ejemplo, de ocupación, abriéndose, por tanto, la posibilidad de crear otros tipos de superficie en función de las necesidades específicas que permitan, por ejemplo, comprobar superficies para la aplicación de una normativa concreta.

## <span id="page-19-1"></span>2.5 TABLA DE COSTES: PRESUPUESTO

La tabla de costes contiene información referente al coste para las distintas tipologías edificatorias. Debido a la diferencia en el nivel de desarrollo de la tipología «1. Residencial vivienda» y el resto de las tipologías, el sistema de medición propuesto ha sido distinto.

En el primer caso, las mediciones se han realizado a partir del uso de los parámetros de la GVA y la generación de unidades de obra con las que se ha relacionado.

Sin embargo, en el resto de las tipologías, se ha llevado a cabo una propuesta de coste basada en la superficie construida y el valor por m<sup>2</sup> en función de la tipología edificatoria y/o del uso de esta. (Ver apartado [3.3.3.2](#page-40-0) [EXTRACCIÓN DE DATOS PARA PRESUPUESTO POR MÓDULOS\)](#page-40-0).

El responsable BIM de la GVA definirá y establecerá para cada pliego/contrato las características de definición, generación y obtención de la información.

Consultar apartado Roles y obligaciones BIM del documento "Requerimientos BIM digitalización para la sostenibilidad en la edificación de la Generalitat Valencia".

## <span id="page-20-0"></span>2.6 ENCUESTA DE EVALUACIÓN

Con la finalidad de que el presente manual, los casos prácticos y los documentos asociados logren cumplir su objetivo como herramienta de consulta para la correcta aplicación de los requisitos BIM de la GVA, se ha generado una encuesta de evaluación para poder cuantificar el grado de comprensión de los documentos que se difundirá entre los usuarios con el objeto de recoger las posibles aportaciones u opiniones que puedan tener los mismos.

La encuesta es anónima y se accede a través d[e este enlace.](https://habitatge.gva.es/es/web/arquitectura/bim/manual-casos-practics-bim)

#### Encuesta de evaluación

Formulario para la aportación de sugerencias y comentarios sobre los documentos que forman los casos prácticos de aplicación de los "Requerimientos BIM de la GVA".

El formulario es anónimo, no obstante, cuenta con dos campos (no obligatorios) que puede rellenar con su nombre y correo-e, por si desea posibilitar que contactemos con usted para permitir aclarar sus comentarios.

Las respuestas son anónimas Un asterisco (\*) indica preguntas obligatorias.

#### Nombre de contacto (no obligatorio)

Introduzca una respuesta corta

#### Correo electrónico de contacto (no obligatorio)

Introduzca una respuesta corta

#### MANUAL DE CASOS PRÁCTICOS: ¿Cuál es su grado general de satisfacción con el contenido del manual? \*

- $\bigcirc$  Alto
- $\bigcirc$  Medio
- Bajo

*Figura 3 Extracto del formulario de encuesta de evaluación.*

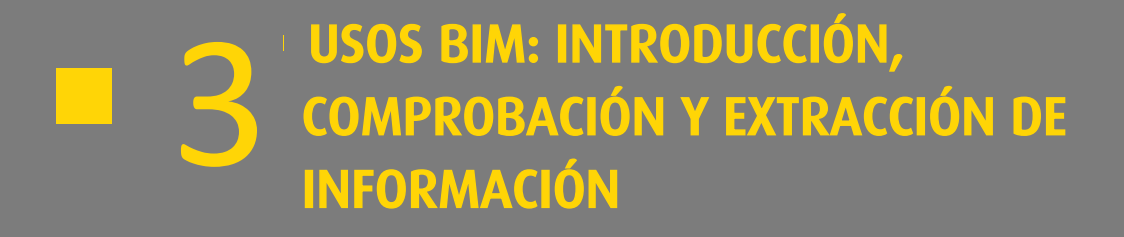

## <span id="page-24-0"></span>**3 USOS BIM: INTRODUCCIÓN, COMPROBACIÓN Y EXTRACCIÓN DE INFORMACIÓN**

- 3.2 [GESTIÓN DE ESPACIOS Y SUPERFICIES](#page-25-0)
- 3.3 [GESTIÓN PRESUPUESTARIA](#page-35-0)

## <span id="page-24-1"></span>3.1 GESTIÓN DE LA INFORMACIÓN

#### <span id="page-24-2"></span>3.1.1 INTRODUCCIÓN DE PARÁMETROS

Los parámetros de información definidos por la GVA para cada una de las diferentes infraestructuras deben ser introducidos en los modelos nativos. El sistema de introducción de estos parámetros dependerá del software de modelado empleado al igual que la forma de exportación de este a IFC. Además del listado genérico que incluyen los requerimientos BIM de la GVA, cada departamento podrá ampliarlos, reducirlos o adaptarlos, según sus necesidades, objetivos y usos BIM definidos en sus propios pliegos del contrato.

Independientemente de este software, se deberá garantizar la adecuada exportación para la visualización y gestión de estos parámetros en formato abierto IFC. En estos archivos, los parámetros estarán organizados en conjuntos de propiedades (Pset o PropertySet), de manera que se facilite la consulta e intercambio de la información relacionada con los modelos.

Para asegurar la adecuada exportación y posibilitar la correcta gestión de datos es importante ser cuidadoso en la denominación de los parámetros y de la información contenida en los mismos, especificado en el BEP. Por ello, se deberá prestar especial atención a tildes, espacios, etc. y seguir siempre el mismo criterio. A través de la extracción de datos es fácil comprobar cuando algún parámetro no se ha denominado de forma similar al resto ya que aparecerán dos parámetros o valores distintos cuando en realidad debería ser el mismo.

#### <span id="page-24-3"></span>3.1.2 COMPROBACIÓN DE PARÁMETROS Y DATOS EXISTENTES

Previamente a la gestión de los datos de los modelos, es necesario comprobar que la información con la que se va a trabajar es completa, en base a los requerimientos planteados en cada contrato.

En el caso de la gestión de espacios, por ejemplo, es necesario realizar una comprobación previa de que todos los espacios cuentan con clasificación y parámetros correspondientes y así poder generar tablas completas.

Esta comprobación se debe realizar a través de un visor IFC y las distintas herramientas de las que disponga quien haga esta operación (por ejemplo: hojas de cálculo para confección de tablas, filtros y tablas dinámicas).

En el video 03-ExtraccionDatosEnTablas.mp4 se muestra cómo extraer la información de todos los Pset y Parámetros existentes en un modelo federado, utilizando Periscoope Web y el módulo "Tablas".

#### <span id="page-24-4"></span>3.1.3 EXTRACCIÓN DE DATOS DE LOS MODELOS

Existen distintas herramientas y aplicaciones, tanto de pago como gratuitas, que permiten extraer la información de los modelos IFC para cubrir distintas necesidades de uso de la información. En este manual se explica cómo obtener la información de los modelos y, aunque se den algunos ejemplos, es deseable que el personal técnico conozca las

posibilidades que ofrecen los modelos BIM con su información parametrizada para ser capaz de extraer la información que desee para consultarla, trabajarla y ser utilizada en función de sus necesidades.

Normalmente se obtendrá la información en formato tabular, donde cada fila corresponderá a la información de un elemento BIM del modelo y cada columna será un parámetro de dicho elemento con el valor correspondiente a ese parámetro y elemento.

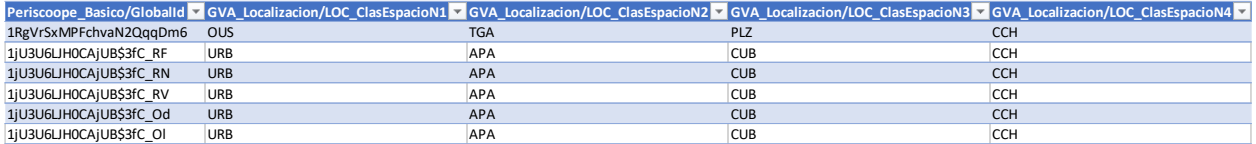

*Figura 4 Ejemplo de información en formato tabular (filas: elementos de modelo BIM, columnas: parámetros).*

El flujo general es el que se muestra en el siguiente gráfico: partiendo del modelo, se extraen tablas en formato CSV/XLSX y se manipulan con hoja de cálculo, filtros y tablas dinámicas.

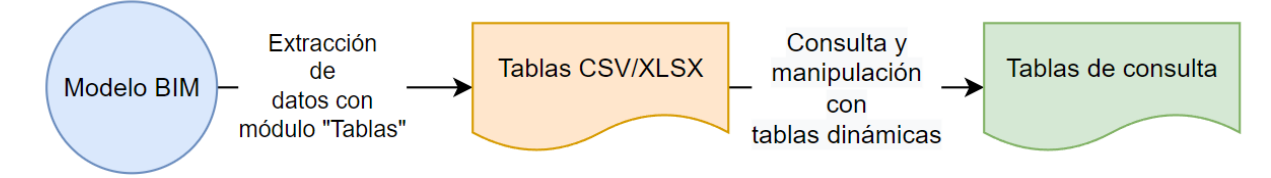

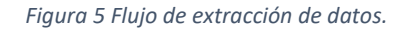

Antes de extraer los datos de los modelos es necesario saber claramente cuál es el objetivo de utilización de la información para que se pueda prescribir correctamente los requisitos que deben cumplir los modelos, la información que tiene que incluir y así poder gestionar la información.

La idea principal es conocer que los modelos tienen información parametrizada, que se puede extraer en formato tabular y que, con herramientas de ofimática, se puede consultar y operar con ella.

En el apartado [3.2.3](#page-27-1) [EXTRACCIÓN DE DATOS DE ESPACIOS](#page-27-1) se hace un ejemplo detallado de cómo extraer tablas de espacios con superficies que también se puede ver en el video tutorial correspondiente y que se puede extrapolar para otros usos.

## <span id="page-25-0"></span>3.2 GESTIÓN DE ESPACIOS Y SUPERFICIES

#### <span id="page-25-1"></span>3.2.1 CARACTERÍSTICAS DE LA INFORMACIÓN

En los modelos IFC, los espacios se materializan con la representación de elementos de la clase IfcSpace, que se utilizan para construir la estructura espacial de un edificio y, entre otras propiedades, tienen intrínsecas las relacionadas con su superficie y volumen.

Los parámetros que aplican a los IfcSpace con relación a la gestión de espacios y superficies se reflejan en la pestaña "8-Sets de propiedades" de los Anexos de los requerimientos BIM de la GVA.

En concreto el PSet "GVA\_Localizacion" describe los parámetros que son de aplicación para este uso.

| <b>PSet</b>             | <b>Nivel</b><br><b>Madurez</b> | Parámetro             | <b>Descripción</b>                                                                                              |
|-------------------------|--------------------------------|-----------------------|----------------------------------------------------------------------------------------------------|
| <b>GVA Localizacion</b> |                                |                       |                                                                                                    |
| GVA_Localizacion        | Bajo                           | LOC_ClasEspacioN1     | Código de clasificación del espacio nivel 1 "GVAClass - ESPACIOS"                                               |
| GVA_Localizacion        | Bajo                           | LOC_ClasEspacioN2     | Código de clasificación del espacio nivel 2 "GVAClass - ESPACIOS"                                               |
| GVA_Localizacion        | Bajo                           | LOC_ClasEspacioN3     | Código de clasificación del espacio nivel 3 "GVAClass - ESPACIOS"                                               |
| <b>GVA Localizacion</b> | Bajo                           | LOC_ClasEspacioN4     | Código de clasificación del espacio nivel 4 "GVAClass - ESPACIOS"                                               |
| GVA_Localizacion        | Bajo                           | <b>LOC EsExterior</b> | Indica si el elemento está ubicado para utilizarse en el exterior, es decir, en contacto con el aire exterior.  |
| GVA_Localizacion        | Bajo                           | LOC_EsSobreRasante    | Indica si el elemento está sobre la rasante                                                                     |
| <b>GVA Localizacion</b> | Bajo                           | LOC_SuperficieTipo    | Indica si es un espacio para computar como superficie útil o construida                                         |
| <b>GVA Localizacion</b> | Bajo                           | <b>LOC Ubicacion1</b> | Primer localizador del elemento (Edificio, bloque, escalera, planta,)                                           |
| <b>GVA Localizacion</b> | Bajo                           | LOC Ubicacion2        | Primer localizador del elemento (Edificio, bloque, escalera, planta,)                                           |
| <b>GVA Localizacion</b> | Bajo                           | LOC Ubicacion3        | Primer localizador del elemento (Edificio, bloque, escalera, planta,)                                           |
| GVA_Localizacion        | Bajo                           | LOC_Ubicacion4        | Primer localizador del elemento (Edificio, bloque, escalera, planta,)                                           |
| GVA_Localizacion        | Bajo                           | LOC_TipoVivienda      | Para espacios (habitaciones o áreas) de uso vivienda, identificador del grupo de viviendas que tienen igual dis |

*Figura 6 PSet GVA\_Localización de los Requerimientos BIM de GVA.*

El uso de los parámetros asignados a los elementos IfcSpace permiten hacer consultas para obtener superficies y totalizar por distintas agrupaciones de ubicación y clasificación.

#### 3.2.1.1 CLASIFICACIÓN

Los parámetros "LOC\_ClasEspacioN" permiten clasificar los elementos IfcSpace con los códigos de la pestaña "7-GVAClass – ESPACIOS" que, con distintos niveles, posibilitan clasificar por tipologías estos espacios.

| <b>LOC DescripcionN1</b> | <b>LOC DescripcionN2</b><br>. | <b>LOC DescripcionN3</b><br>− | <b>LOC DescripcionN4</b>                                       | <b>EJEMPLO NOMBRES</b>            | $\mathbf{v}$ |                |            | LOC ClasEspacioN1 LOC ClasEspacioN2 LOC ClasEspacioN3 LOC ClasEspacioN4 | LOC_ClasEspacioCodigo |
|--------------------------|-------------------------------|-------------------------------|----------------------------------------------------------------|-----------------------------------|--------------|----------------|------------|-------------------------------------------------------------------------|-----------------------|
|                          |                               |                               | ASEO                                                           | Aseo 1.2.3.                       | <b>UV</b>    |                |            | <b>ASE</b>                                                              | UV_VI_VI_ASE          |
|                          |                               |                               | <b>BANO</b>                                                    | Baño 1,2,3                        | <b>UV</b>    | M              | VI         | <b>BAN</b>                                                              | UV VI VI BAÑ          |
|                          |                               |                               | <b>COCINA</b>                                                  | Cocina                            | <b>UV</b>    | $\overline{M}$ | VI         | COC                                                                     | UV_VI_VI_COC          |
|                          |                               |                               | <b>COMEDOR</b>                                                 | Comedor                           | <b>UV</b>    | M              | VI         | COM                                                                     | UV_VI_VI_COM          |
|                          |                               |                               | SALÓN (ESTAR)                                                  | Salón                             | <b>UV</b>    | M              | v          | SAL                                                                     | UV VI VI SAL          |
|                          |                               |                               | DISTRIBUIDOR, PASILLO                                          | Distribuidor 1.2.3 Pasillo 1.2.3  | <b>UV</b>    | M              | VI         | <b>DIS</b>                                                              | UV_VI_VI_DIS          |
|                          |                               |                               | <b>RECIBIDOR</b>                                               | Recibidor 1.2.3.                  | <b>UV</b>    | M              | VI         | <b>REC</b>                                                              | UV_VI_VI_REC          |
|                          | <b>VIVIENDA INTERIOR</b>      | <b>VIVIENDA INTERIOR</b>      | ASCENSORES, MONTACARGAS                                        | Ascensor 1,2,3, Montacargas 1,2,3 | <b>UV</b>    | M              |            | ASV                                                                     | UV_VI_VI_ASV          |
|                          |                               |                               | <b>ESCALERAS</b>                                               | Escalera 1.2.3.                   | <b>UV</b>    | M              | VI         | ESV                                                                     | UV_VI_VI_ESV          |
|                          |                               |                               | <b>DORMITORIO SIMPLE</b>                                       | Dormitorio 1.2.3.                 | <b>UV</b>    | M              |            | DOS                                                                     | UV VI VI DOS          |
|                          |                               |                               | <b>DORMITORIO DOBLE</b>                                        | Dormitorio 1.2.3.                 | <b>UV</b>    | M              | VI         | <b>DOD</b>                                                              | UV_VI_VI_DOD          |
| <b>VIVIENDA</b>          |                               |                               | DORMITORIO-SALÓN-COMEDOR-COCIN/Dormitorio-Salón-Comedor-Cocina |                                   | <b>UV</b>    | M              |            | <b>DKO</b>                                                              | UV VI VI DKO          |
|                          |                               |                               | SALÓN-COMEDOR                                                  | Salón-Comedor                     | <b>UV</b>    | M              | VI         | <b>SAC</b>                                                              | UV_VI_VI_SAC          |
|                          |                               |                               | SALÓN-COMEDOR-COCINA                                           | Salón-Comedor-Cocina              | <b>UV</b>    | 1.4            | VI         | <b>SCK</b>                                                              | UV VI VI SCK          |
|                          |                               |                               | <b>ALMACENAJE</b>                                              | Almacén 1.2.3.                    | <b>UV</b>    | M              | v          | <b>ALM</b>                                                              | UV VI VI ALM          |
|                          |                               |                               | <b>OTROS</b>                                                   |                                   | <b>UV</b>    | M              |            | <b>VOT</b>                                                              | UV_VI_VI_VOT          |
|                          | <b>TENDEDERO</b>              | <b>TENDEDEROS</b>             | <b>TENDEDERO</b>                                               | <b>Tendedero</b>                  | <b>UV</b>    | TE             | <b>TE</b>  | <b>TEN</b>                                                              | UV TE TE TEN          |
|                          |                               |                               | TERRAZA CUBIERTA CERRADA TERRAZA CUBIERTA CERRADA              | Terraza cub. cerrada 1.2.3        | <b>UV</b>    | TJ             | <b>TCC</b> | <b>TCC</b>                                                              | UV_TJ_TCC_TCC         |

*Figura 7 Extracto de clasificación de espacios (7-GVAClass - ESPACIOS).*

Los parámetros "LOC\_DescripcionN" que se encuentran en la clasificación de espacios sirven de ayuda para localizar fácilmente los códigos que se deben asignar en los parámetros "LOC\_ClasEspacioN". A pesar de que estos parámetros de descripción no son aplicables en los elementos del modelo, según los requerimientos BIM, en los casos prácticos sí se ha incluido en los IfcSpace para facilitar la consulta y comprensión.

#### 3.2.1.2 TIPO DE SUPERFICIE

Con el parámetro "LOC\_SuperficieTipo", se define el tipo de superficie que representa el elemento IfcSpace y la manera de computarlo. De esta manera es posible obtener superficies para distintas necesidades. A continuación, se listan algunos ejemplos de tipos de superficie:

- **Superficie útil**: Superficie del edificio que es utilizable y pisable.
- **Superficie construida**: Superficie total del edificio, incluyendo las áreas que no son habitables, utilizables o pisables, como los tabiques y cerramientos.
- **Superficie construida existente**: Superficie total del edificio existente en caso de reformas o ampliaciones de edificios o locales, incluyendo las áreas que no son habitables, utilizables o pisables, como los tabiques y cerramientos.
- **Superficie de ocupación**: Superficie de ocupación en planta del edificio, a efectos de cómputo de ocupación de parcela según normativa urbanística específica.
- Superficie de parcela: Superficie total de la parcela.

#### 3.2.1.3 UBICACIÓN

Los parámetros "LOC\_Ubicacion" permiten indicar, mediante códigos, la ubicación de los elementos IfcSpace. De esta manera, se facilita la localización de los elementos y se posibilita la agrupación de elementos en función de estos parámetros.

A modo de ejemplo, si los parámetros "LOC\_Ubicacion" describen la escalera y planta, es posible generar cuadros de superficies agrupados por escalera y planta, obteniendo los totales de cada uno de estos grupos.

#### <span id="page-27-0"></span>3.2.2 CARACTERÍSTICAS DE LA GEOMETRÍA

Para que los parámetros anteriormente descritos surtan los efectos esperados, será necesario modelar la geometría de manera adecuada, para lo cual se deben tener en cuenta ciertos criterios en función del tipo de superficie que se esté modelando.

A modo de ejemplo, para superficies útiles, los IfcSpace tendrán que estar modelados a partir de los paramentos interiores de los elementos delimitadores de cada uno de los espacios; para superficies construidas, por el contrario, se modelarán desde la cara exterior de los elementos constructivos que definan la envolvente de la unidad que se quiera definir (planta, vivienda, zonas de un uso específico…) o desde el eje de muro cuando se trate de divisorias entre unidades.

#### <span id="page-27-1"></span>3.2.3 EXTRACCIÓN DE DATOS DE ESPACIOS

Existen distintas aplicaciones que permiten extraer datos de los elementos de modelos IFC. Cada una de ellas requiere un proceso distinto, aunque suelen tener en común un filtrado previo de la información que se desea extraer. Por un lado, filtrando las clases de elementos de los que se quiere obtener la información y por otro, seleccionando las propiedades que se desean extraer.

#### 3.2.3.1 CON APLICACIONES DE ESCRITORIO

Algunas aplicaciones de escritorio para consulta de modelos IFC cuentan con herramientas que facilitan la obtención de información de los elementos del modelo.

En el caso de la aplicación BIMvision, existe un complemento llamado "Advanced Reports" cuya descripción en su propia página web indica que "permite analizar las propiedades de los objetos del modelo seleccionado mediante el desarrollo de informes resumidos. Las propiedades seleccionadas de objetos del modelo IFC específicos se pueden agrupar y sumar de cualquier manera, y los datos obtenidos se guardan en formato MS Excel". NOTA: Para contar con todas las funcionalidades es necesario obtener la versión de pago.

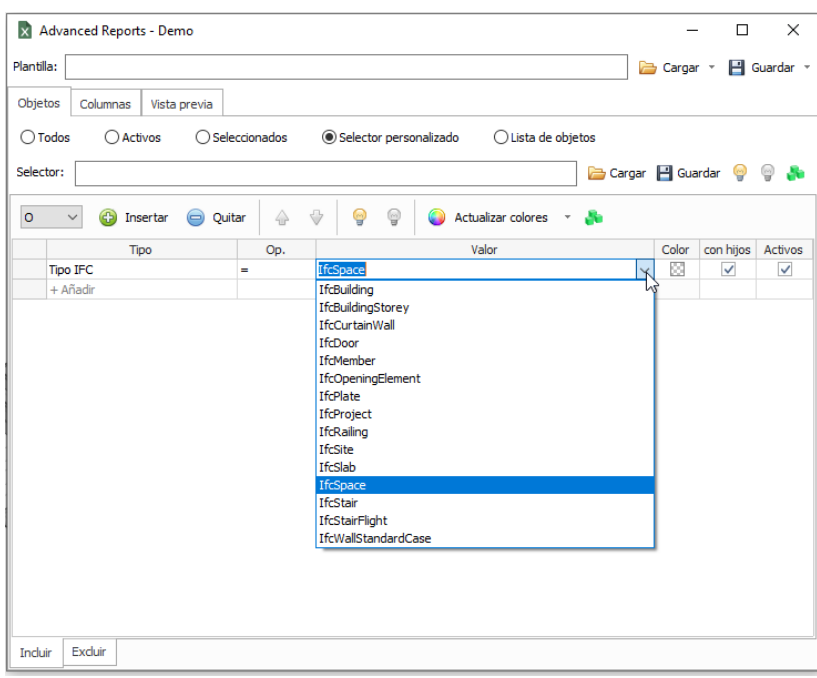

*Figura 8 Complemento "Advanced Reports" de BIMvision.*

#### 3.2.3.2 CON PERISCOOPE WEB

A continuación, a modo de ejemplo, se explica cómo extraer la información de elementos IfcSpace en la plataforma Periscoope Web para poder generar tablas de superficies.

Los pasos que se van a explicar a continuación extraen información de todos los modelos que componen una entrega, independientemente de las geometrías que esté visibles o seleccionadas en el visor gráfico.

La información contenida en este manual puede no ser coincidente con la obtenida de los modelos dada la evolución de los distintos documentos (requerimientos, manual, videos, modelos…).

Accediendo al modelo deseado en Periscoope Web éste se cargará, por un lado, la geometría -que se verá en el visor de la izquierda- y por otro la información de los archivos IFC. Para poder utilizar las herramientas de consulta y la información de los modelos, es necesario asegurarse de que se ha cargado completamente dicha información, para ello en la esquina superior derecha, el icono de carga de información debe aparecer en color verde. Mientras se está cargando la información, éste aparecerá en amarillo y, además, al pasar el ratón por encima, mostrará el texto "Cargando datos de los IFC. Por favor, espere.". Una vez cargado, el icono se pondrá en color verde y el mensaje, al pasar el ratón por encima, será "Datos de psets IFC cargados.".

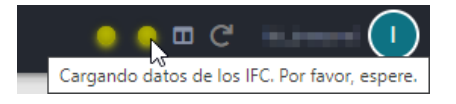

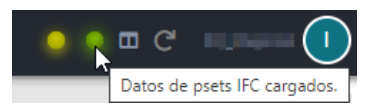

*Figura 9 Estados de icono de carga de datos IFC.*

Una vez cargado el modelo, se utiliza el módulo "Tablas" que aparece en la parte derecha de la pantalla, el cual permite extraer información de los elementos del modelo IFC.

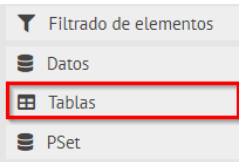

*Figura 10 Extracto de la sección de módulos de Periscoope Web, resaltando el de Tablas.*

Al desplegar dicho módulo aparecen unos selectores que permiten elegir el tipo de elemento IFC (IfcClass), el conjunto de propiedades (PSet) y los parámetros (Campo) que se desean exportar a una tabla.

| IfcClass (Item/Type)                                                                |                       | <b>PSet</b>                                                                                                    | Campo                 |
|-------------------------------------------------------------------------------------|-----------------------|----------------------------------------------------------------------------------------------------|-----------------------|
| filtro                                                                              |                       | filtro                                                                                                    | filtro                |
| <b>Elementos: 5</b>                                                                 |                       | Elementos: 20                                                                                                    | Elementos: 4          |
| Elementos                                                                           | $\cup$ Tipos          | $Comunes$ $\bigcirc$<br>Todos                                                                                                    | GrossFloorArea        |
| Unidades/Props.                                                                     | $\bullet$ Referencias | <b>BaseOuantities</b>                                                                                                    | GrossVolume<br>Height |
| <b>IfcBuilding</b><br>IfcBuildingStorey<br>IfcProject<br><b>IfcSite</b><br>IfcSpace |                       | Cotas<br>Datos<br>Datos de identidad<br><b>GVA CTE SI</b><br><b>GVA Localizacion</b><br><b>GVA Normativa</b><br>Otros<br>Periscoope Ampliado<br>Periscoope Basico<br>Periscoope Geometria<br>Periscoope Localizacion<br>Proceso por fases<br>Propiedades de modelo | NetFloorArea          |

*Figura 11 Extracto del módulo "Tablas" de Periscoope Web*

Para la extracción de la información necesaria para confeccionar las tablas de superficies, será necesario seleccionar los elementos de la clase IfcSpace. Para ello, en el primer selector (IfcClass) habrá que seleccionar "Referencias" y en el cuadro inferior seleccionar "IfcSpace". De este modo se rellenarán en el siguiente selector (PSet) todos los conjuntos de propiedades definidos en los IfcSpace del modelo. Para obtener las superficies, seleccionar "BaseQuantities". Se rellenará el último selector (Campo) con los distintos nombres de parámetros que tiene ese PSet, donde habrá que seleccionar "NetFloorArea".

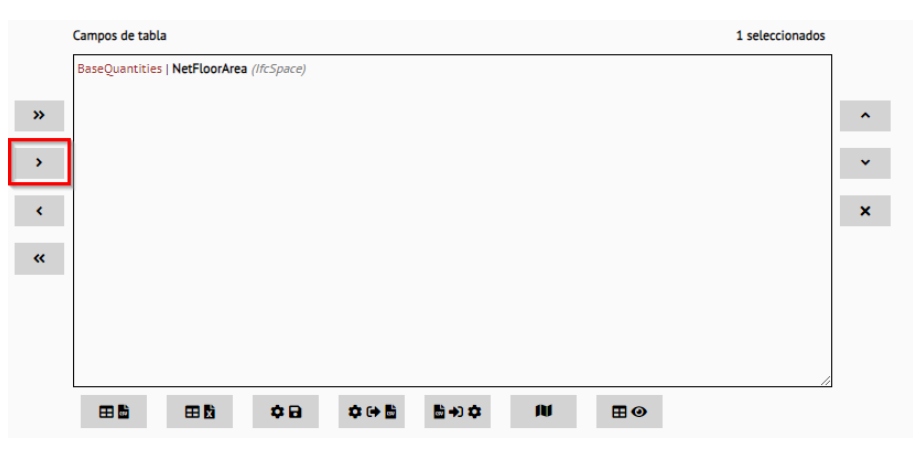

*Figura 12 Selector de campos de tabla en módulo "Tablas" de Periscoope Web*

Una vez seleccionado, se hará doble clic sobre el parámetro o se pulsará en el cuadro inferior (Campos de tabla) el botón <sup>></sup> (Añadir el parámetro seleccionado) para incluir la selección "IfcSpace – BaseQuantities – NetFloorArea" en el cuadro de campos de tabla.

Se repetirá el proceso para el conjunto de propiedades "GVA Localizacion" con la salvedad de que una vez seleccionado el Pset, se podrá utilizar el botón (Añadir todos los parámetros) para incluir todos los parámetros de dicho Pset en el cuadro "Campos de tabla".

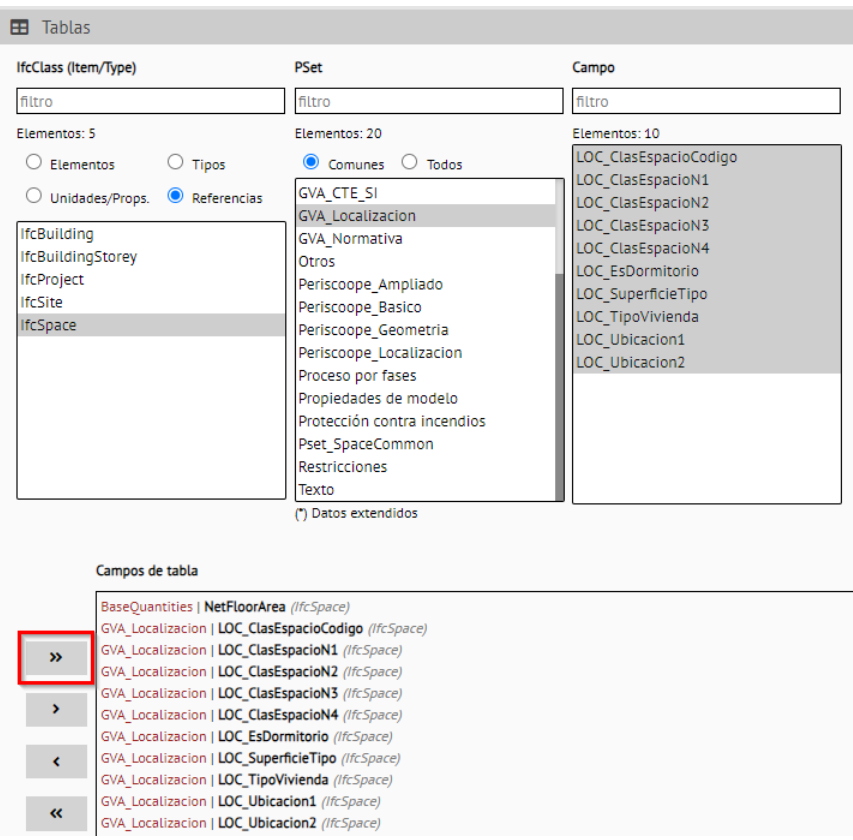

*Figura 13 Ejemplo de selección de parámetros GVA\_Localizacion en el módulo "Tablas" de Periscoope Web.*

Una vez se han seleccionado todos los parámetros que se desean exportar, se podrá hacer una previsualización con el botón "Previsualizar tabla".

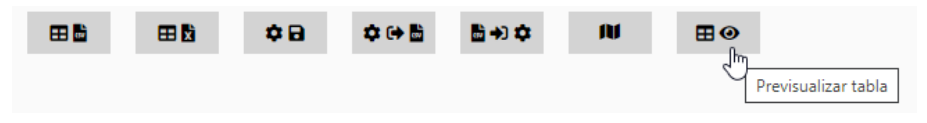

*Figura 14 Botones del cuadro "Campos de tabla" resaltando el de "Previsualizar tabla".*

| Periscoope Basico/ModelFileName                | Periscoope Basico/Globalld |           | BaseQuantities/NetFloorArea GVA_Localizacion/LOC_ClasEspacioCodigo GVA_Localizacion/LOC_ClasEspacioN1 GVA_Localizacion/L |              |             |
|------------------------------------------------|----------------------------|-----------|----------------------------------------------------------------------------------------------------|--------------|-------------|
| 04Y02-20 TRI CPL-<br>CPL_AR_M3D_IFC_EA_V04.ifc | 2C4gOVADDEaeML Nc3eM2r     | 11.43237  | <b>NULL</b>                                                                                                    | <b>NULL</b>  | <b>NU</b>   |
| 04Y02-20 TRI CPL-<br>CPL AR M3D IFC EA V04.ifc | 1FIEEjTFb95OJR9PTpSLhO     | 350.56753 | <b>NULL</b>                                                                                                    | <b>NULL</b>  | <b>NU</b>   |
| 04Y02-20 TRI CPL-<br>CPL_AR_M3D_IFC_EA_V04.ifc | 3CH5Zc\$yn8OesF40BDdMcu    | 20,08803  | <b>NULL</b>                                                                                                    | <b>NULL</b>  | <b>NU</b>   |
| 04Y02-20 TRI CPL-<br>CPL_AR_M3D_IFC_EA_V04.ifc | 3CH5Zc\$yn8QesF40BDdMa9    | 20,08803  | <b>NULL</b>                                                                                                    | <b>NULL</b>  | <b>NU</b>   |
| 04Y02-20 TRI CPL-<br>CPL_AR_M3D_IFC_EA_V04.ifc | 0zET4L NX1fxKMhof9gcEa     | 17.37152  |                                                                                                    | <b>NULL</b>  | <b>NU</b>   |
| 04Y02-20 TRI CPL-<br>CPL_AR_M3D_IFC_EA_V04.ifc | 0zET4L_NX1fxKMhof9gc9O     | 19.33897  |                                                                                                    | <b>NULL</b>  | <b>NU</b>   |
| 04Y02-20 TRI CPL-                              | O2ET4L NIV4fvl/Mhof0nc0O   | 10.24091  |                                                                                                    | <b>MEILE</b> | <b>NILL</b> |

*Figura 15 Extracto de tabla de previsualización.*

Y para proceder a la exportación, se utilizará el botón "Crear tabla CSV".

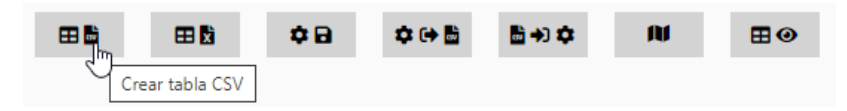

*Figura 16 Botones del cuadro "Campos de tabla" resaltando el de "Crear tabla CSV"*

Tras ello aparecerá un cuadro de diálogo solicitando el separador decimal que se desea utilizar (por defecto, coma) y dando al botón "Exportar" se generará un CSV que se guardará donde el usuario desee.

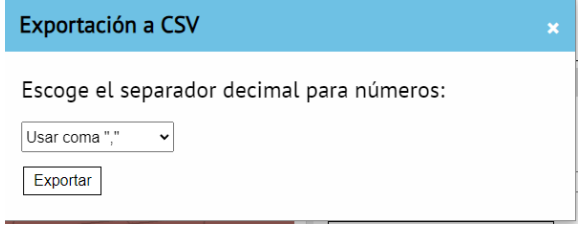

*Figura 17 Cuadro de diálogo de selección de separador decimal*

El archivo CSV exportado contendrá una fila por cada IfcSpace existente en el modelo y con tantas columnas como parámetros se hayan indicado en el cuadro "Campos de tabla", más las dos primeras columnas que corresponden al nombre del archivo IFC y al GlobalId del elemento, que juntas configuran el identificador único de cada elemento.

Los títulos de las columnas tienen el formato NombrePSet/NombreParámetro.

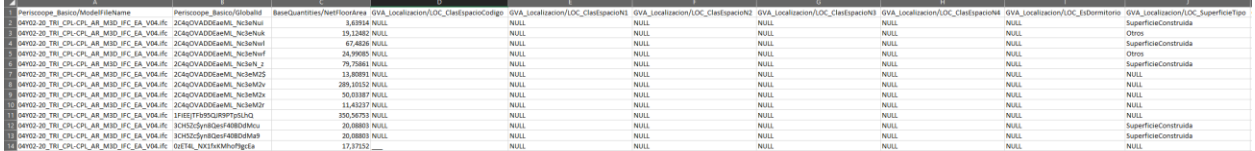

*Figura 18 Extracto de tabla CSV exportada.*

Tanto en la previsualización de tabla como en las tablas CSV obtenidas, cuando un elemento (fila) no tiene definido el parámetro (columna) mostrará NULL.

Con la tabla de información obtenida, se pueden crear distintos cuadros de superficies filtrando por "LOC\_SuperficieTipo" (que, según los requerimientos BIM, podrán tener valores que indiquen si computa como superficie útil, construida, de ocupación, de parcela…) y agrupando por el resto de los parámetros. Las aplicaciones de hojas de cálculo permiten crear tablas dinámicas que fácilmente proporcionan resultados agrupados y totalizados.

Estas tablas con información obtenida de los modelos permiten hacer comprobaciones de normativa, por ejemplo, las superficies mínimas, etc.

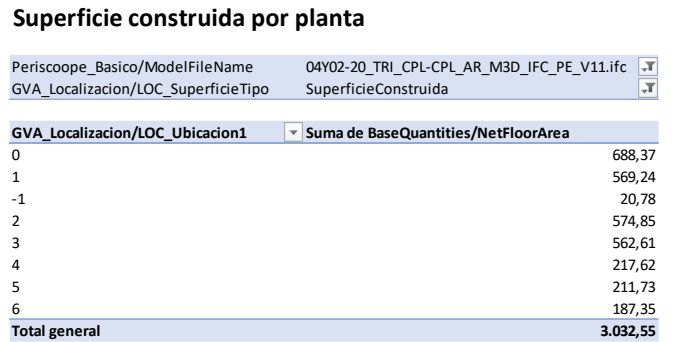

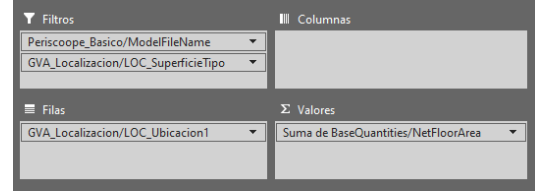

*Figura 19 Ejemplo de tabla dinámica con totales de superficie construida por planta (izquierda) y configuración de campos de la tabla dinámica (derecha).*

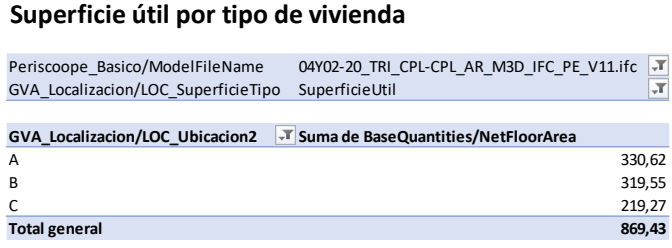

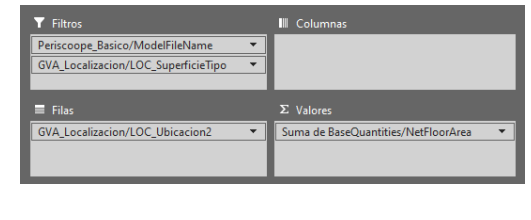

*Figura 20 Ejemplo de tabla dinámica con totales de superficie útil por tipo de vivienda (izquierda) y configuración de campos de la tabla dinámica (derecha).*

#### **Superficie útil por planta y tipo de vivienda**

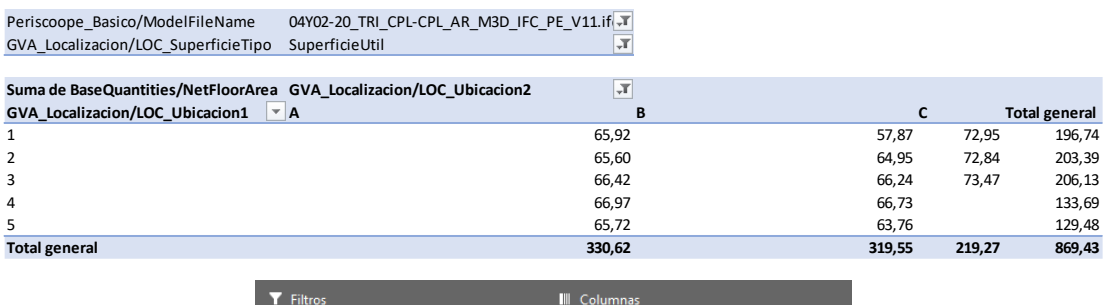

| <b>Filtros</b>                      | Columnas                               |  |
|-------------------------------------|----------------------------------------|--|
| Periscoope Basico/ModelFileName     | <b>GVA Localizacion/LOC Ubicacion2</b> |  |
| GVA_Localizacion/LOC_SuperficieTipo |                                        |  |
|                                     |                                        |  |
|                                     |                                        |  |
| $\equiv$ Filas                      | $\Sigma$ Valores                       |  |
| GVA_Localizacion/LOC_Ubicacion1     | Suma de BaseQuantities/NetFloorArea    |  |
|                                     |                                        |  |

*Figura 21 Ejemplo de tabla dinámica con totales de superficie útil por planta y tipo de vivienda (arriba) y configuración de campos de la tabla dinámica (abajo).*

A continuación, como complemento a las explicaciones dadas hasta el momento, se muestran algunas tablas de superficies que se pueden obtener el modelo "E03.1\_Centro de Salud" utilizando los parámetros con los que cuentan los elementos IfcSpace y haciendo uso de tablas dinámicas para organizar con distintas agrupaciones.

En la siguiente figura se puede observar una tabla en la que se muestran las superficies agrupadas por los parámetros LOC\_SuperficieTipo y los distintos parámetros LOC\_Ubicacion. En esta ocasión, para el cálculo de superficie se ha utilizado el parámetro "Área" del PSet "Cotas".

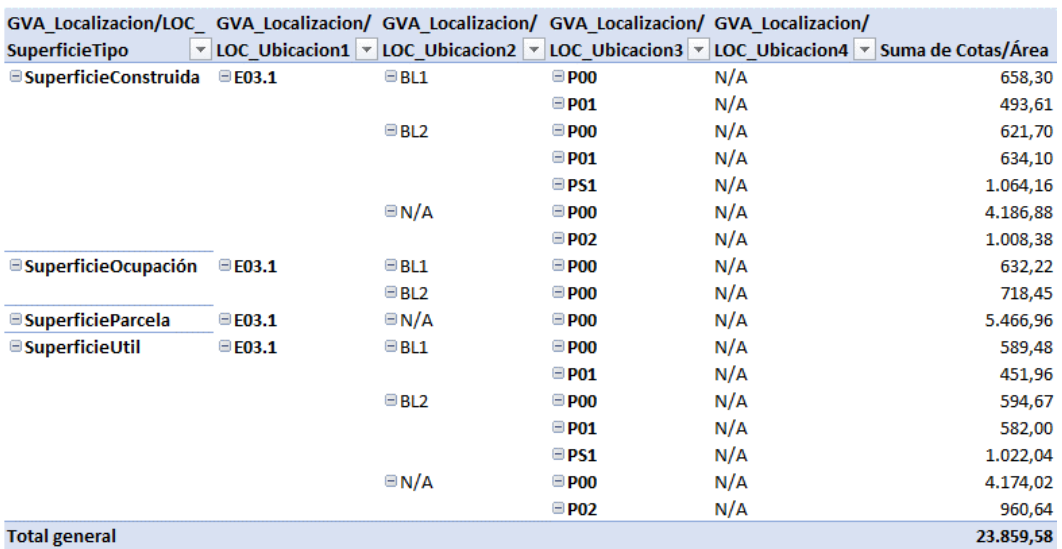

#### Superficies con parámetros LOC\_Ubicacion

*Figura 22 Ejemplo de cuadro de superficies de modelo "E03.1\_Centro de Salud" agrupado por tipo de superficie y los distintos parámetros de Ubicación.*

En la siguiente figura se puede ver una tabla donde se ha filtrado por "SuperficieConstruida" en el parámetro "SuperficieTipo" para analizar los resultados. En primer lugar, se observa que el parámetro "LOC\_Ubicacion1" solo tiene un valor "E03.1" que, en este caso, corresponde al edificio. En "LOC\_Ubicacion2" hay tres valores distintos que corresponden al bloque. En la imagen que aparece después, se distinguen esos tres valores "BL1", "BL2" y "N/A", donde se distinguen claramente 2 bloques en este edificio de ejemplo. El valor "N/A" (no aplica) para este parámetro, significa que no se le asigna ningún bloque y, por lo tanto, aquellos espacios que tienen ese valor no pertenecen a ningún bloque.

Del mismo modo, el parámetro "LOC\_Ubicacion4" no se ha utilizado en este modelo y se ha optado por asignarle el valor "N/A" (no aplica) a todos los espacios .

Nótese, por tanto, que, si en la tabla se filtraran los elementos para no mostrar los que tienen "N/A" en alguno de los parámetros, se estarían ocultando todos aquellos elementos que, en el parámetro concreto, tengan ese valor, dando un total de superficie incorrecto.

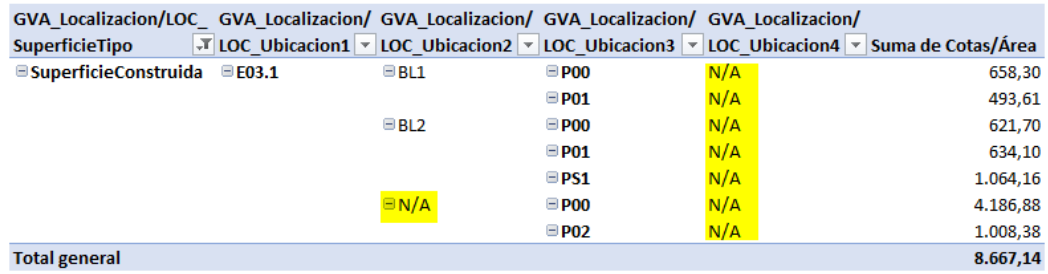

#### Superficie construida

*Figura 23 Ejemplo de cuadro de superficie construida de modelo "E03.1\_Centro de Salud".*

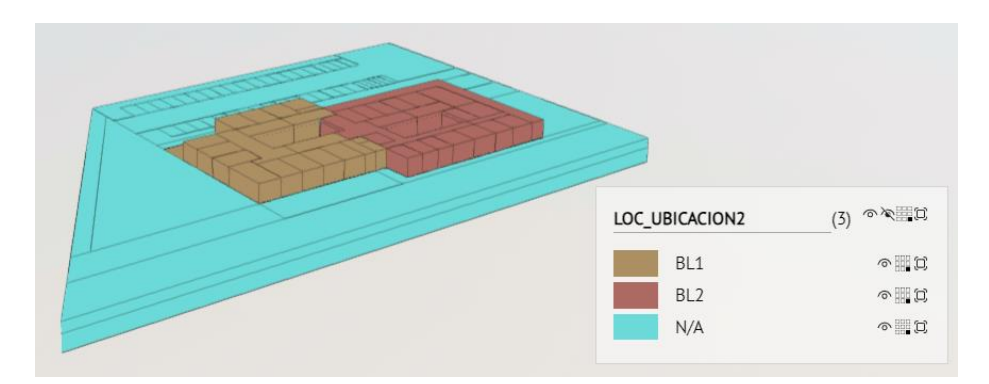

*Figura 24 Ejemplo de leyenda en modelo "E03.1\_Centro de Salud" distinguiendo los valores de "LOCUbicacion2".*

#### Recuento y superficie construida de espacios agrupada por LOC\_DescripcionN1 y N2

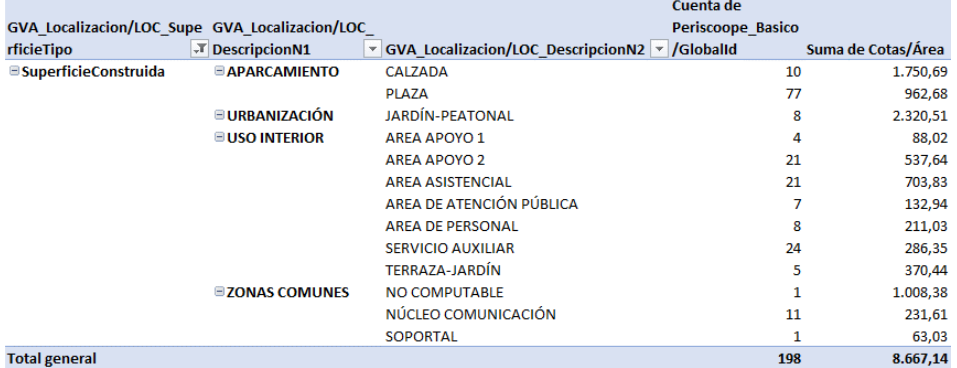

*Figura 25 Ejemplo de cuadro de recuento y superficie construida de modelo "E03.1\_Centro de Salud" agrupada por LOC\_DescripcionN1 y LOC\_DescripcionN2.*

#### **Recuento y superficie de plazas de aparcamiento (LOC\_ClasEspacioN4 = AMB, BCC, CCH, MOT)**

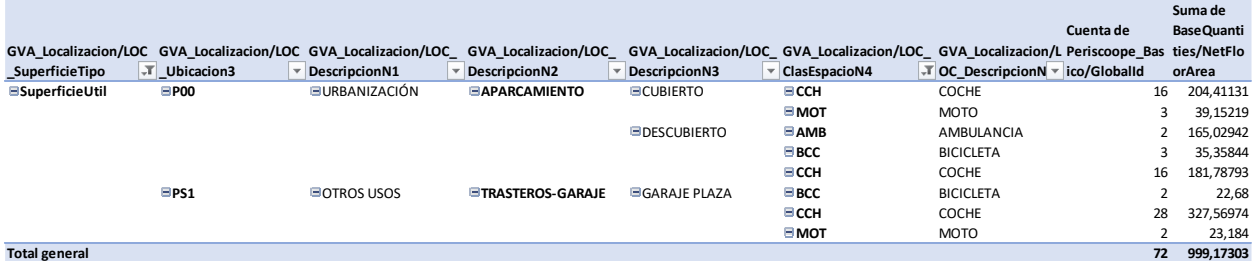

*Figura 26 Ejemplo de recuento y superficie útil de plazas de aparcamiento agrupadas por planta (LOC\_Ubicacion3) y LOC\_ClasEspacioN4 (ambulancia, bicicleta, coche y moto), con LOC\_DescripcionN1 a N3.*

En los videos Tutorial05\_Centro de Salud: Obtención de tablas y Tutorial06\_ Centro de Salud: Cuadros de superficies, se muestra cómo obtener información de espacios del modelo de tipología "E03.1\_Centro de Salud", con distintas agrupaciones.

## <span id="page-35-0"></span>3.3 GESTIÓN PRESUPUESTARIA

#### <span id="page-35-1"></span>3.3.1 CARACTERÍSTICAS DE LA INFORMACIÓN

Para poder llevar a cabo una gestión presupuestaria a través de los modelos BIM es necesario contar con cierta información en los modelos que permita relacionar los elementos con el presupuesto.

En los Requerimientos BIM de la GVA se propone el uso del Pset "GVA\_Mediciones" y, concretamente con los parámetros "MED\_Partida" y "MED\_Capitulo", que pretenden vincular la información de los modelos con el presupuesto y así poder obtener las mediciones de cada uno de los elementos del modelo que pueden ser medibles en el presupuesto.

#### <span id="page-35-2"></span>3.3.2 CARACTERÍSTICAS DE LA GEOMETRÍA

Los modelos deberán tener la definición geométrica suficiente para poder extraer de forma fiable las mediciones correspondientes a la partida.

<span id="page-35-3"></span>3.3.3 EXTRACCIÓN DE DATOS PARA PRESUPUESTO

El archivo 04N02-36 GVA NNN-NNN NN TAB VA Presupuest V01.xlsx que acompaña este manual de casos prácticos cuenta con tantas hojas como tipologías existen en los casos prácticos.

La información contenida en este manual puede no ser coincidente con la obtenida de los modelos dada la evolución de los distintos documentos (requerimientos, manual, videos, modelos…).

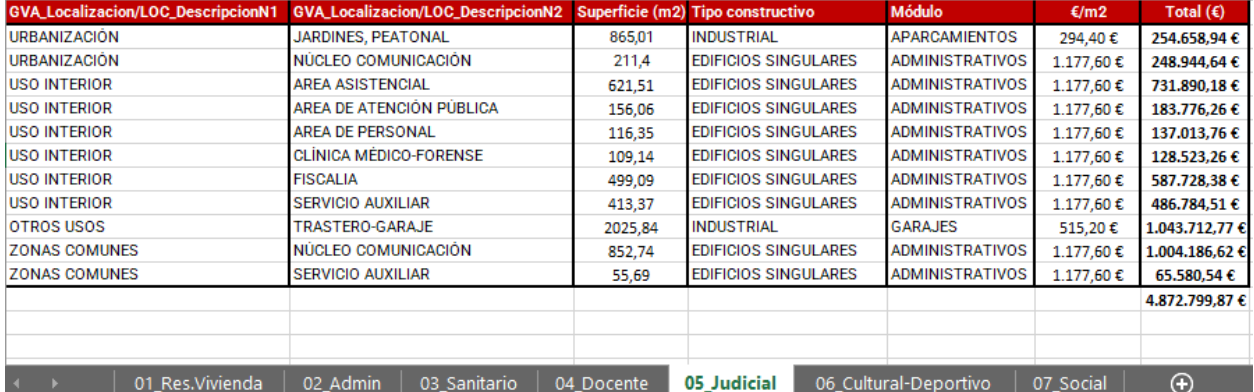

*Figura 27 Libro de presupuestos con una hoja por cada tipología. En el ejemplo se muestra el cuadro de presupuesto por módulos de la tipología E05.1\_Judicial.*

#### 3.3.3.1 EXTRACCIÓN DE DATOS PARA PRESUPUESTO POR UNIDADES DE OBRA

Se ha desarrollado el presupuesto de unas unidades de obra determinadas para la tipología "1. Residencial vivienda Piloto 1", que permite ilustrar el resultado final de un presupuesto que cumpla con los requisitos BIM de la GVA.

El ejemplo incluye, tanto información de los modelos (parámetros "Periscoope-Basico/GlobalId", "GVA\_Mediciones/MED\_Capitulo", "GVA\_Mediciones/MED\_Partida") como información que debe incluir el archivo de presupuesto en formatos BC3 y PDF (unidad, resumen, cantidad, precio e importe).

En la tabla se han incluido distintas unidades de obra en las que se especifican todos los elementos y la medición correspondiente a cada uno de ellos extraída a partir del modelo BIM. En el ejemplo se han incluido tanto partidas con unidades de medida en  $m<sup>2</sup>$  como en unidades (recuento).

Para el resto de las tipologías edificatorias distintas a vivienda, se han creado presupuesto por módulos (ver apartado [3.3.3.2](#page-40-0) [EXTRACCIÓN DE DATOS PARA PRESUPUESTO POR MÓDULOS\)](#page-40-0), en función del uso de los edificios o zonas específicas.

#### 3.3.3.1.1 CON PERISCOOPE WEB

Para extraer la información de los modelos que se incluye en la tabla del presupuesto, se utiliza, como se explica en apartados anteriores, el módulo "Tablas" de Periscoope Web.

#### 3.3.3.1.1.1 EXTRACCIÓN DE PARTIDA MEDIDA POR UNIDADES

En este apartado se va a obtener la información relativa a la partida EIIP.1bbcab que corresponde a unidades de puertas cortafuego. En la siguiente imagen se muestra el resultado de la tabla de presupuesto, donde las columnas "IfcGUID", "GVA\_Mediciones/MED\_Capitulo", "GVA\_Mediciones/MED\_Partida" y "Cantidad", se pueden obtener del modelo.

| <b>ifcGUID</b>           | <b>GVA Mediciones/MED Capitulo GVA Mediciones/MED Partida</b> |             |    | <b>Unidad Resumen</b>          | <b>Cantidad</b> | Precio   | <b>Importe</b> |
|--------------------------|---------------------------------------------------------------|-------------|----|--------------------------------|-----------------|----------|----------------|
| 3nVinHJwjBnfzJV3SVIAdV   | <b>E</b> IIP                                                  | EIIP.1bbcab | ud | Prta ctfue 60 1hj a 90x200 (J) |                 | 178.04 € | 178.04€        |
| 3nVinHJwjBnfzJV3SVIAXa   | <b>E</b> IIP                                                  | EIIP.1bbcab | ud | Prta ctfue 60 1hj a 90x200 (J) |                 | 178.04 € | 178.04 €       |
| 3nVinHJwiBnfzJV3SVIAvW   | <b>E</b> IIP                                                  | EIIP.1bbcab | ud | Prta ctfue 60 1hi a 90x200 (J) |                 | 178.04 € | 178.04€        |
| 2Tasiz I12zBOIAVSeTS3a   | <b>E</b> IIP                                                  | EIIP.1bbcab | ud | Prta ctfue 60 1hi a 90x200 (J) |                 | 178.04 € | 178.04 €       |
| 2Tgsiz_l12zBQIAV\$eTS0M  | <b>E</b> IIP                                                  | EIIP.1bbcab | ud | Prta ctfue 60 1hj a 90x200 (J) |                 | 178.04 € | 178.04 €       |
| 3TciiKnbiCIAR3R6iKTs2E   | <b>E</b> IIP                                                  | EIIP.1bbcab | ud | Prta ctfue 60 1hi a 90x200 (J) |                 | 178.04 € | 178.04 €       |
| 3TzTo0EPf3SuulYAIAOOoK   | <b>E</b> IIP                                                  | EIIP.1bbcab | ud | Prta ctfue 60 1hi a 90x200 (J) |                 | 178.04 € | 178.04€        |
| 3TzTo0EPf3SuulYAIAOQ6j   | <b>E</b> IIP                                                  | EIIP.1bbcab | ud | Prta ctfue 60 1hj a 90x200 (J) |                 | 178.04 € | 178,04€        |
| 3TzTo0EPf3SuulYAIAOO9O   | <b>E</b> IIP                                                  | EIIP.1bbcab | ud | Prta ctfue 60 1hj a 90x200 (J) |                 | 178.04 € | 178.04€        |
| 2k4pGturP1Pu0LzcRIG3IK   | <b>E</b> IIP                                                  | EIIP.1bbcab | ud | Prta ctfue 60 1hj a 90x200 (J) |                 | 178.04 € | 178.04 €       |
| OF c3ciE cj9q09KhAPUEEZ6 | <b>E</b> IIP                                                  | FIIP 1bbcab | ud | Prta ctfue 60 1hj a 90x200 (J) |                 | 178.04 € | 178.04 €       |
| 340 kEPHUX5XusTJD177e38  | <b>E</b> IIP                                                  | EIIP.1bbcab | ud | Prta ctfue 60 1hj a 90x200 (J) |                 | 178.04 € | 178.04 €       |
| 3WRBMfijL28wObREPe65Dc   | <b>E</b> IIP                                                  | EIIP.1bbcab | ud | Prta ctfue 60 1hj a 90x200 (J) |                 | 178.04 € | 178.04 €       |
| 3QogJVApL4EQ1laTVr0FcA   | <b>E</b> IIP                                                  | EIIP.1bbcab | ud | Prta ctfue 60 1hi a 90x200 (J) |                 | 178.04 € | 178.04 €       |
| 3QogJVApL4EQ1laTVr0F4r   | <b>E</b> IIP                                                  | EIIP.1bbcab | ud | Prta ctfue 60 1hj a 90x200 (J) |                 | 178.04 € | 178,04€        |
|                          |                                                               |             |    | <b>TOTAL</b>                   | 15.             | 178.04 € | 2.670.60€      |

*Figura 28 Ejemplo de tabla de presupuesto de una partida medida por unidades, incluyendo información del modelo y del presupuesto.*

En primer lugar, es necesario saber que las puertas, en los modelos IFC son de la clase "IfcDoor", lo que permitirá hacer un filtrado rápido de los mismos. No obstante, como el modelo cuenta con parámetro de capítulo y partida, serán los parámetros "GVA\_Mediciones/MED\_Capitulo", "GVA\_Mediciones/MED\_Partida" los que se utilizarán para la obtención de la información.

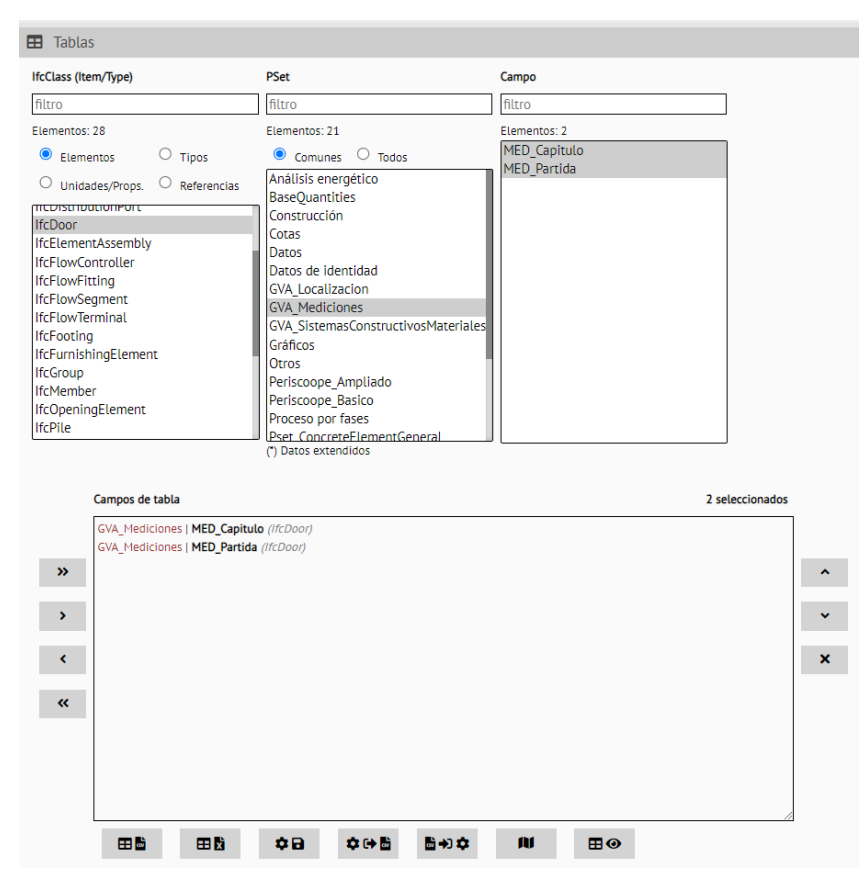

*Figura 29 Configuración de "Tablas" para obtener información de mediciones de los elementos "IfcDoor".*

Exportando a CSV esta tabla, utilizando tablas dinámicas con la hoja de cálculo, es posible hacer rápidamente un recuento (Cuenta de "Perisccope\_Basico/GlobalId" en el apartado Valores de la configuración de la tabla dinámica) de todos los elementos "IfcDoor" agrupados por "GVA\_Mediciones/MED\_Partida".

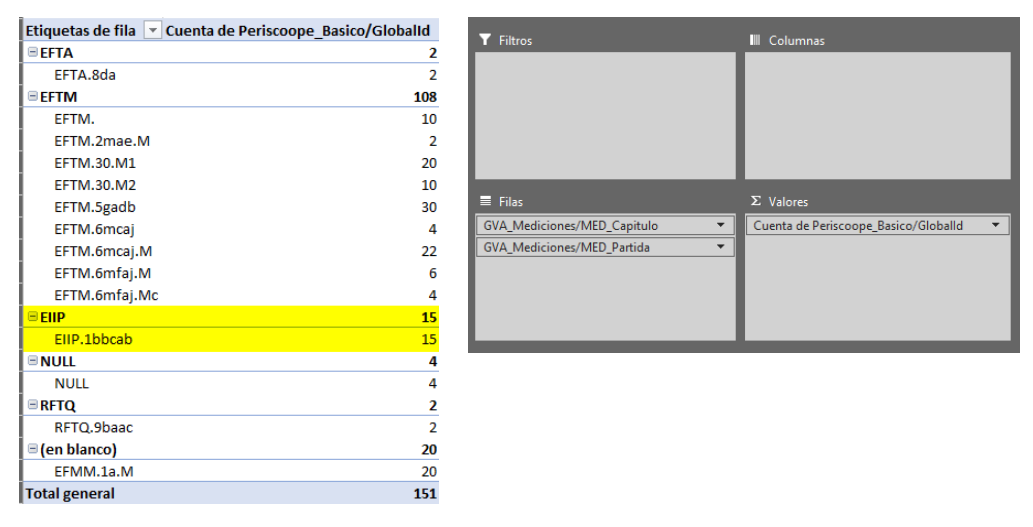

*Figura 30 Recuento de "IfcDoor" agrupados por "MED\_Capitulo" y "MED\_Partida" destacando las unidades de la partida EIIP.1bbcab (izquierda) y la configuración de la tabla dinámica (derecha).*

Añadiendo el parámetro "Periscoope\_Basico/GlobalId" a la sección "Filas", se listan los GUID de cada partida.

| Etiquetas de fila       | T Cuenta de Periscoope Basico/Globalid |
|-------------------------|----------------------------------------|
| ⊟EIIP                   | 15                                     |
| EIP.1bbcab              | 15                                     |
| 0Fc3ciEcj9qO9KhAPUEEZ6  | 1                                      |
| 2k4pGturP1Pu0LzcRIG3IK  | $\mathbf{1}$                           |
| 2Tgsiz I12zBQIAV\$eTS0M | $\mathbf{1}$                           |
| 2Tgsiz l12zBQlAV\$eTS3g | $\mathbf{1}$                           |
| 34QkEPHUX5XusTJD177e38  | $\mathbf{1}$                           |
| 3nVinHJwjBnfzJV3SVIAdV  | $\mathbf{1}$                           |
| 3nVinHJwjBnfzJV3SVIAvW  | $\mathbf{1}$                           |
| 3nVinHJwjBnfzJV3SVIAXa  | $\mathbf{1}$                           |
| 3QogJVApL4EQ1IaTVr0F4r  | $\mathbf{1}$                           |
| 3QogJVApL4EQ1IaTVr0FcA  | 1                                      |
| 3TcijKnbjClAR3R6jKTs2E  | 1                                      |
| 3TzTo0EPf3SuulYAlAOQ6j  | 1                                      |
| 3TzTo0EPf3SuulYAIAOQ9Q  | 1                                      |
| 3TzTo0EPf3SuulYAIAOQoK  | 1                                      |
| 3WRBMfijL28wObREPe65Dc  | 1                                      |
| <b>Total general</b>    | 15                                     |

*Figura 31 Listado de GUID ("Periscoope\_Basico/GlobalId") de los elementos de la partida EIIP.1bbcab.*

#### 3.3.3.1.1.2 EXTRACCIÓN DE PARTIDA MEDIDA POR SUPERFICIE

En este apartado se va a obtener la información relativa a la partida EFIL.11eaea.M que corresponde a m<sup>2</sup> de chapa grecada. En la siguiente imagen se muestra el resultado de la tabla de presupuesto, donde las columnas "IfcGUID", "GVA\_Mediciones/MED\_Capitulo", "GVA\_Mediciones/MED\_Partida" y "Cantidad", se pueden obtener del modelo.

| <b>ifcGUID</b>          | <b>GVA_Mediciones/MED_Capitulo</b> | <b>GVA_Mediciones/MED_Partida</b> |                | <b>Unidad Resumen</b>            | Cantidad | Precio   | Importe   |
|-------------------------|------------------------------------|-----------------------------------|----------------|----------------------------------|----------|----------|-----------|
| 3M208DUWP0FRqqjQxAfyJs  | <b>EFIL</b>                        | EFIL.11eaea.M                     | m2             | Ch grec 14/76/18 a galv 1,20 (J) | 20,61    | 101.22€  | 2.086.14€ |
| 3M208DUWP0FRqqjQxAfz5b  | <b>EFIL</b>                        | EFIL.11eaea.M                     | m2             | Ch grec 14/76/18 a galv 1,20 (J) | 0.75     | 101,22€  | 75,92€    |
| 0al\$FNuTf2yeaa7blarODL | <b>EFIL</b>                        | EFIL.11eaea.M                     | m <sub>2</sub> | Ch grec 14/76/18 a galv 1,20 (J) | 2.47     | 101.22 € | 250,01€   |
| 2Gokxwj7zDculho_RSjrOP  | <b>EFIL</b>                        | EFIL.11eaea.M                     | m2             | Ch grec 14/76/18 a galv 1,20 (J) | 1.7      | 101,22€  | 172.07€   |
| 2W4XDxyAL2Pqz9RDix6XsJ  | <b>EFIL</b>                        | EFIL.11eaea.M                     | m <sub>2</sub> | Ch grec 14/76/18 a galv 1,20 (J) | 2,63     | 101,22€  | 266,21€   |
| 26ITUl0ffF2OaJdfv8TfkQ  | <b>EFIL</b>                        | EFIL.11eaea.M                     | m2             | Ch grec 14/76/18 a galv 1,20 (J) | 3,18     | 101,22€  | 321,88€   |
| 3lk9_6RD92JvqGsrAVYKU1  | <b>EFIL</b>                        | EFIL.11eaea.M                     | m2             | Ch grec 14/76/18 a galv 1,20 (J) | 0,84     | 101,22€  | 85,02€    |
| 3lk9_6RD92JvgGsrAVYKR_  | <b>EFIL</b>                        | EFIL.11eaea.M                     | m <sub>2</sub> | Ch grec 14/76/18 a galv 1,20 (J) | 0.98     | 101,22€  | 99,20€    |
| 3lk9_6RD92JvqGsrAVYKMr  | <b>EFIL</b>                        | EFIL.11eaea.M                     | m2             | Ch grec 14/76/18 a galv 1,20 (J) | 0,75     | 101,22€  | 75,92€    |
| 1dwsfxBSH7Exi2Myxcfxzu  | <b>EFIL</b>                        | EFIL.11eaea.M                     | m <sub>2</sub> | Ch grec 14/76/18 a galv 1,20 (J) | 3.17     | 101,22€  | 320,87€   |
| 1dwsfxBSH7Exi2Mvxcfv0   | <b>EFIL</b>                        | EFIL.11eaea.M                     | m2             | Ch grec 14/76/18 a galv 1,20 (J) | 2.6      | 101.22€  | 263.17€   |
| 1dwsfxBSH7Exi2Myxcfy30  | <b>EFIL</b>                        | EFIL.11eaea.M                     | m2             | Ch grec 14/76/18 a galv 1,20 (J) | 1,68     | 101,22€  | 170,05€   |
| 1dwsfxBSH7Exi2Myxcfy3A  | <b>EFIL</b>                        | EFIL.11eaea.M                     | m <sub>2</sub> | Ch grec 14/76/18 a galv 1,20 (J) | 2,63     | 101.22€  | 266,21€   |
| 1dwsfxBSH7Exi2Myxcfy3C  | <b>EFIL</b>                        | EFIL.11eaea.M                     | m2             | Ch grec 14/76/18 a galv 1,20 (J) | 3,14     | 101,22€  | 317,83€   |
| 1dwsfxBSH7Exi2Mvxcfy6e  | <b>EFIL</b>                        | EFIL.11eaea.M                     | m2             | Ch grec 14/76/18 a galv 1,20 (J) | 0.87     | 101,22€  | 88,06€    |
| 1dwsfxBSH7Exi2MyxcfyBD  | <b>EFIL</b>                        | EFIL.11eaea.M                     | m2             | Ch grec 14/76/18 a galv 1,20 (J) | 0,82     | 101.22€  | 83,00€    |
| 1dwsfxBSH7Exi2MyxcfyAu  | <b>EFIL</b>                        | EFIL.11eaea.M                     | m <sub>2</sub> | Ch grec 14/76/18 a galv 1,20 (J) | 0.94     | 101,22€  | 95,15€    |
| 1dwsfxBSH7Exi2MvxcfvCn  | <b>EFIL</b>                        | EFIL.11eaea.M                     | m2             | Ch grec 14/76/18 a galv 1,20 (J) | 0.98     | 101.22€  | 99,20€    |
| 0UpxQOQjL2GA5CfUm\$qrKt | <b>EFIL</b>                        | EFIL.11eaea.M                     | m2             | Ch grec 14/76/18 a galv 1,20 (J) | 3,07     | 101,22€  | 310,75€   |
|                         |                                    |                                   |                | <b>TOTAL</b>                     | 53,81    | 101,22   | 5446,6482 |

*Figura 32 Ejemplo de tabla de presupuesto de una partida medida por superficie, incluyendo información del modelo y del presupuesto.*

En este caso, no es tan obvia la clase de elemento IFC que incluye esta partida como era el caso de las puertas. Para ello, lo primero que se hará es buscar con el módulo "Búsqueda libre" los elementos que contienen el valor "EFIL.11eaea.M" en algún parámetro.

| Búsqueda libre                                                                                                    |                                         |               |             |  |
|----------------------------------------------------------------------------------------------------|-----------------------------------------|---------------|-------------|--|
| Q EFIL.11eaea.M                                                                                                    | $\times$ 19 encontrados $\alpha$ Buscar | $\Box$ Aislar | Seleccionar |  |
| El recuento de elementos seleccionados depende del Modo de Selección activi Buscar   objeto, Último objeto, Objeto hoja) |                                         |               |             |  |

*Figura 33 Ejemplo de búsqueda de valor en los parámetros del modelo.*

Y tras buscar, en este caso indica que ha encontrado 19 elementos, se puede pulsar el botón "v" "Siguiente" para poder seleccionar el primero de los elementos y que se muestren sus datos. De este modo, se verá que los elementos con ese código de medición son de la clase "IfcCurtainWall", lo que permitirá hacer una extracción más ajustada de los datos.

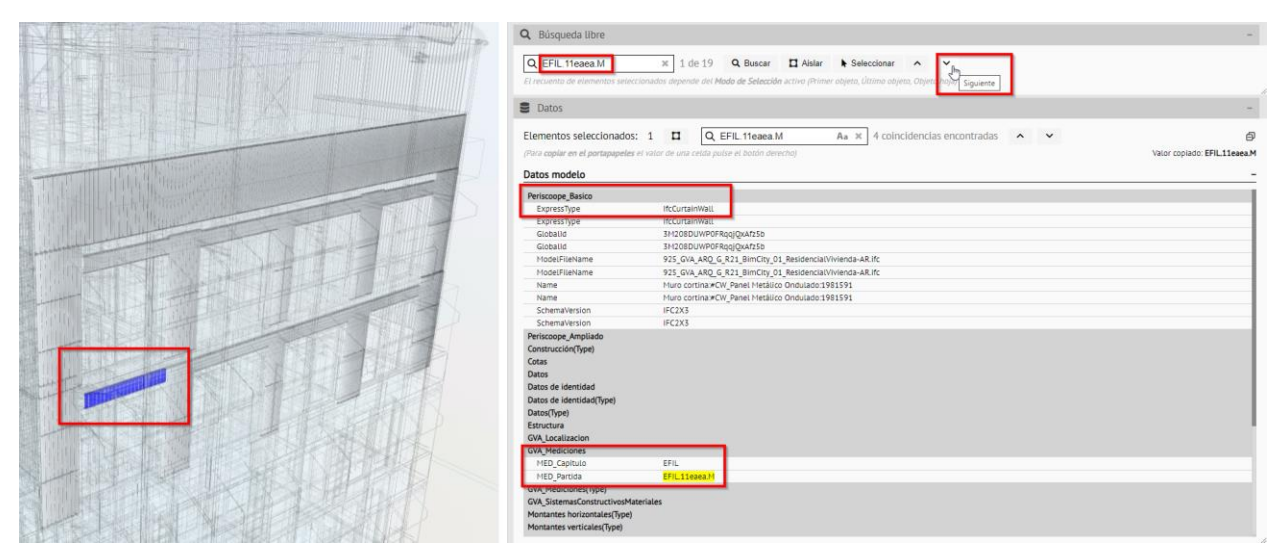

*Figura 34 Comprobación de la clase de IFC que cuentan con el código EFIL.11eaea.M.*

Se configura el módulo "Tablas" para la obtención de los parámetros que se requiere de los elementos "IfcCurtainWall". En ese caso, además de los parámetros de "GVA\_Mediciones", se extraerá la información de superficie, ya que la partida se mide en m<sup>2</sup> (el proyectista debe indicar en qué parámetro se encuentra la medición, normalmente la superficie está en "Cotas/Área" o "BaseQuantities/NetSurfaceArea").

| IfcClass (Item/Type)                                                           | <b>PSet</b>                                    | Campo        |                 |
|--------------------------------------------------------------------------------|------------------------------------------------|--------------|-----------------|
| filtro                                                                         | filtro                                         | filtro       |                 |
| Elementos: 28                                                                  | Elementos: 21                                  | Elementos: 2 |                 |
| $\circ$ Tipos<br>$\bullet$<br>Elementos                                        | $\bullet$ Comunes $\circ$ Todos                | Longitud     |                 |
| $\circlearrowright$ Unidades/Props. $\circlearrowright$ Referencias            | Análisis energético                            | Área         |                 |
|                                                                                | Construcción                                   |              |                 |
| <b>IfcBeam</b>                                                                 | Cotas                                          |              |                 |
| IfcBuildingElementProxy                                                        | Datos                                          |              |                 |
| <b>IfcColumn</b>                                                               | Datos de identidad                             |              |                 |
| <b>IfcCovering</b>                                                             | Estructura                                     |              |                 |
| <b>IfcCurtainWall</b>                                                          | <b>GVA Localizacion</b>                        |              |                 |
| <b>IfcDistributionPort</b>                                                     | <b>GVA Mediciones</b>                          |              |                 |
| <b>IfcDoor</b>                                                                 | GVA_SistemasConstructivosMateriales            |              |                 |
| <b>IfcElementAssembly</b>                                                      | Otros                                          |              |                 |
| <b>IfcFlowController</b>                                                       | Periscoope Ampliado                            |              |                 |
| <b>IfcFlowFitting</b>                                                          | Periscoope_Basico                              |              |                 |
| IfcFlowSegment                                                                 | Proceso por fases                              |              |                 |
| <b>IfcElowTerminal</b>                                                         | Protección contra incendios                    |              |                 |
| <b>IfcEnoting</b>                                                              | Pset CurtainWallCommon<br>(*) Datos extendidos |              |                 |
|                                                                                |                                                |              |                 |
|                                                                                |                                                |              |                 |
| Campos de tabla                                                                |                                                |              | 3 seleccionados |
|                                                                                |                                                |              |                 |
|                                                                                |                                                |              |                 |
| GVA_Mediciones   MED_Capitulo (IfcCurtainWall)                                 |                                                |              |                 |
| GVA Mediciones   MED_Partida (IfcCurtainWall)<br>Cotas   Área (IfcCurtainWall) |                                                |              |                 |
| $\boldsymbol{\mathcal{D}}$                                                     |                                                |              |                 |
|                                                                                |                                                |              |                 |
| ×                                                                              |                                                |              |                 |
|                                                                                |                                                |              |                 |
| k.                                                                             |                                                |              |                 |
|                                                                                |                                                |              |                 |
| $\overline{\bf{K}}$                                                            |                                                |              |                 |
|                                                                                |                                                |              |                 |
|                                                                                |                                                |              |                 |
|                                                                                |                                                |              |                 |
|                                                                                |                                                |              |                 |
|                                                                                |                                                |              |                 |

*Figura 35 Configuración de "Tablas" para obtener información de mediciones de los elementos "IfcCurtainWall".*

Exportando a CSV esta tabla, utilizando tablas dinámicas con la hoja de cálculo, es posible hacer rápidamente una medición y recuento (Suma de Cotas/Área y Cuenta de Perisccope\_Basico/GlobalId en el apartado Valores de la configuración de la tabla dinámica) de todos los elementos "IfcCurtainWall" agrupados por GVA\_Mediciones/MED\_Partida.

|               |           | Etiquetas de fila v Suma de Cotas/Área Cuenta de Periscoope Basico/Globalld | <b>T</b> Filtros                   | Ill Columnas                         |
|---------------|-----------|-----------------------------------------------------------------------------|------------------------------------|--------------------------------------|
| <b>BEFIL</b>  | 53.79063  | 19                                                                          |                                    | $\Sigma$ Valores                     |
| EFIL.11eaea.M | 53,79063  | 19                                                                          |                                    |                                      |
| EFSB          | 24.14685  | 10                                                                          |                                    |                                      |
| EFSB.1bacaMb  | 24,14685  | 10                                                                          | $\equiv$ Filas                     | $\Sigma$ Valores                     |
| EFTA          | 242,25155 | 36                                                                          | <b>GVA Mediciones/MED Capitulo</b> | Suma de Cotas/Área                   |
| EFTA.10Ma     | 15,645    |                                                                             | <b>GVA Mediciones/MED Partida</b>  | Cuenta de Periscoope Basico/Globalld |
| EFTA.10Mb     | 15,465    |                                                                             |                                    |                                      |
| EFTA.10Mc     | 61.12871  | 10                                                                          |                                    |                                      |
| EFTA.10Md     | 113,3545  | 12                                                                          |                                    |                                      |

*Figura 36 Extracto de medición y recuento de "IfcCurtainWall" agrupados por MED\_Capitulo y MED\_Partida destacando la partida EFIL.11eaea.M (izquierda) y la configuración de la tabla dinámica (derecha).*

Si en el apartado "Filas" se añade el campo "Periscoope\_Basico/GlobalId", la estructura de la tabla cambia, mostrando todos los GUID que tienen cada valor del parámetro.

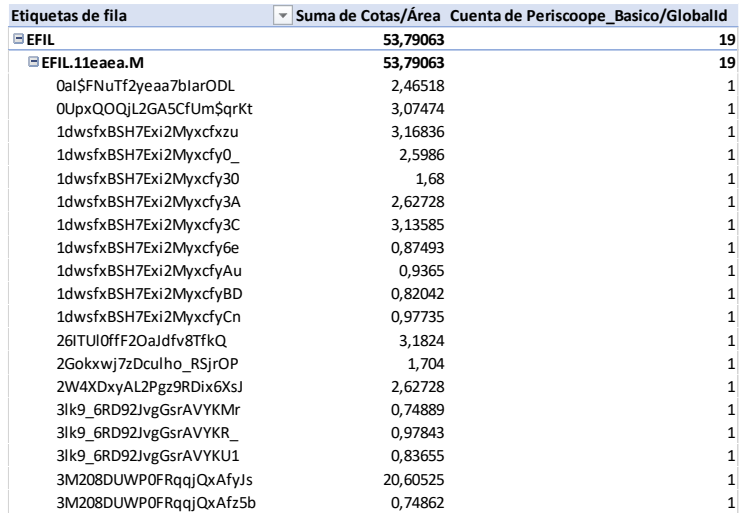

*Figura 37 Listado de GUID (Periscoope\_Basico/GlobalId) y superficie de cada uno de ellos de la partida EFIL.11eaea.M.*

Como se puede observar, existen el mismo número de elementos (19) en la tabla obtenido del modelo y en la tabla del presupuesto aportada. En cuanto al total de superficie, hay una pequeña diferencia (53,79 frente a 53,81), dado el número de decimales que se ha utilizado en cada una de ellas.

#### <span id="page-40-0"></span>3.3.3.2 EXTRACCIÓN DE DATOS PARA PRESUPUESTO POR MÓDULOS

A partir de las superficies construidas obtenidas de los modelos y haciendo uso de módulos se puede obtener una estimación de PEM de un edificio o conjunto edificatorio. En estos casos prácticos se ha utilizado el Módulo de <u>[edificación y rehabilitación del IVE](https://www.five.es/modulo-de-edificacion/)<sup>3</sup></u>, que recurre a la definición del Módulo Básico de Edificación MBE (€/m<sup>2</sup> construido) el cual representa el coste de ejecución material por metro cuadrado construido del Edificio de Referencia, construido en unas condiciones y circunstancias convencionales de obra.

El Coste Unitario de Ejecución CUE propone una metodología para estimar, de manera aproximada, el Presupuesto de Ejecución Material PEM de una edificación a partir de una información básica de las características del edificio y de su entorno.

<sup>3</sup> Módulo de edificación del IVE: https://www.five.es/modulo-de-edificacion/

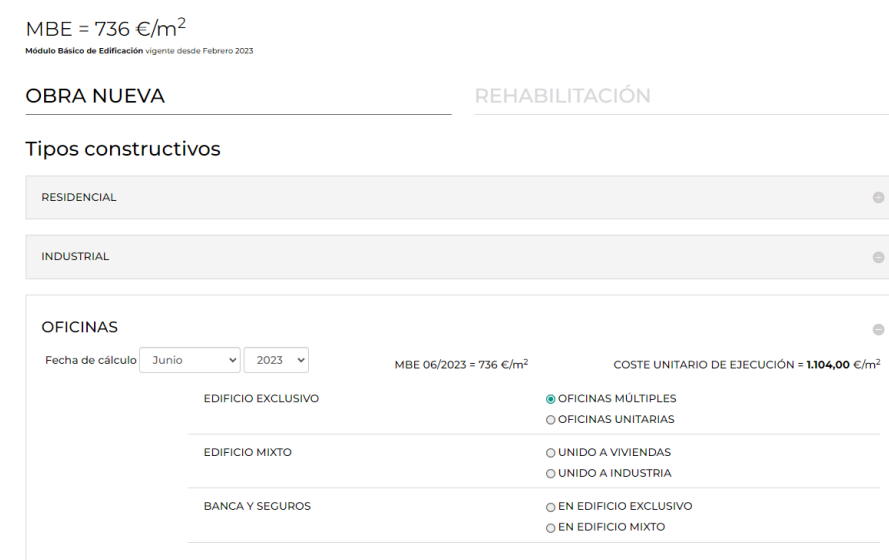

*Figura 38 Ejemplo de obtención de coste unitario de ejecución con la herramienta Módulo de edificación y rehabilitación del IVE.*

#### 3.3.3.2.1 Con Periscoope Web

En este apartado se obtendrá la información del modelo que es necesaria para confeccionar la tabla de la tipología "Sanitario" que se muestra a continuación:

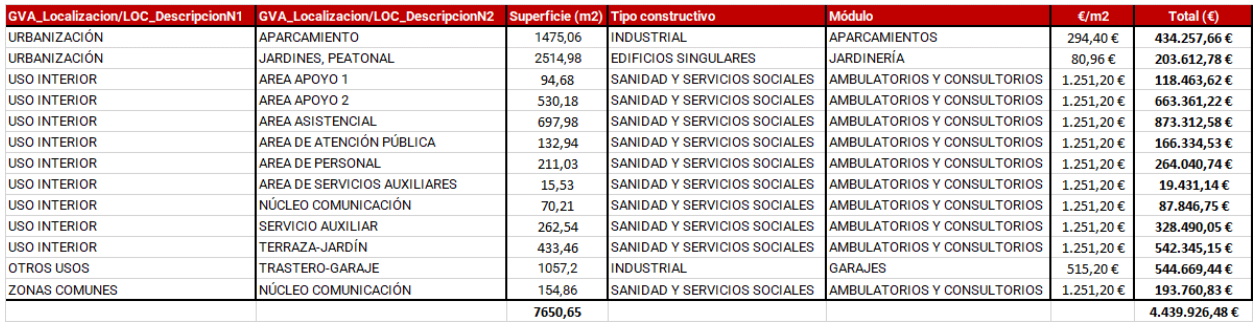

*Figura 39 Ejemplo de tabla de presupuesto de un edificio presupuestado por módulos, incluyendo información del modelo y del presupuesto.*

La tabla se genera tanto con información obtenida de los modelos como introducida manualmente (tipo constructivo, módulo, €/m2). A continuación, se explica cómo obtener información de superficies y su agrupación para utilizar como base en la elaboración de la tabla de presupuesto por módulos.

Se parte del modelo de uso sanitario "Centro de salud [E03]". Para confeccionar las tablas de presupuesto por módulos, se extraen las superficies construidas de los espacios (IfcSpace) haciendo uso de los parámetros del PSet GVA\_Localizacion. En el ejemplo que se muestra de la tipología "Sanitario", se han utilizado los parámetros "LOC\_DescripcionN1" y "LOC\_DescripcionN2", así como "BaseQuantities/NetFloorArea".

I

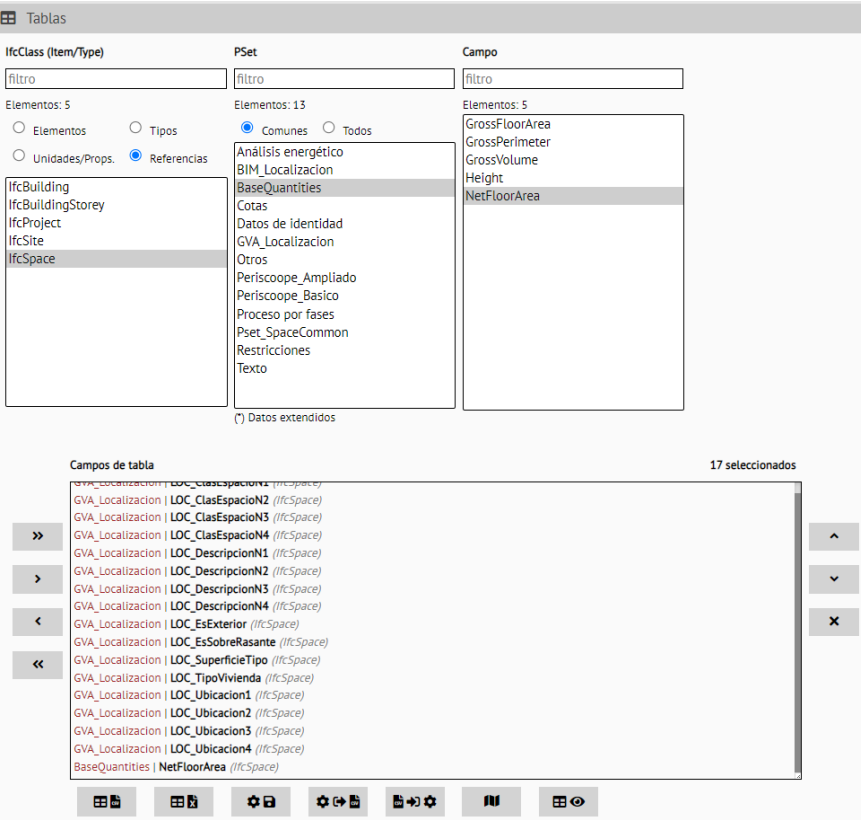

*Figura 40 Configuración de "Tablas" para obtener información de GVA\_Localizacion y área de los elementos "IfcSpace".*

En la hoja de cálculo, se confecciona una tabla dinámica con los campos "LOC\_SuperficieTipo" (para filtrar por SuperficieConstruida, "LOC\_DescripcionN1" y "LOC\_DescripcionN2" en la sección "Filas" y NetFloorArea en la sección "Valores":

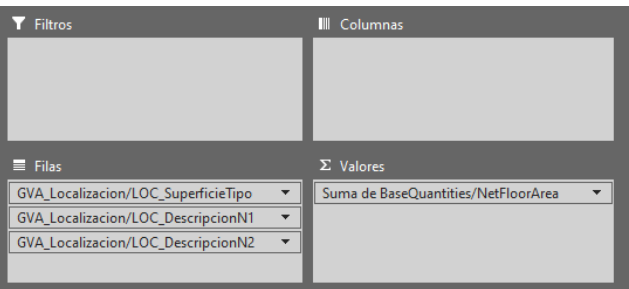

*Figura 41 Configuración de tabla dinámica para obtener superficies construidas de espacios agrupadas por distintos niveles.*

En la tabla resultante, se filtra la primera columna "LOC\_SuperficieTipo" para mostrar solo los valores de "SuperficieConstruida".

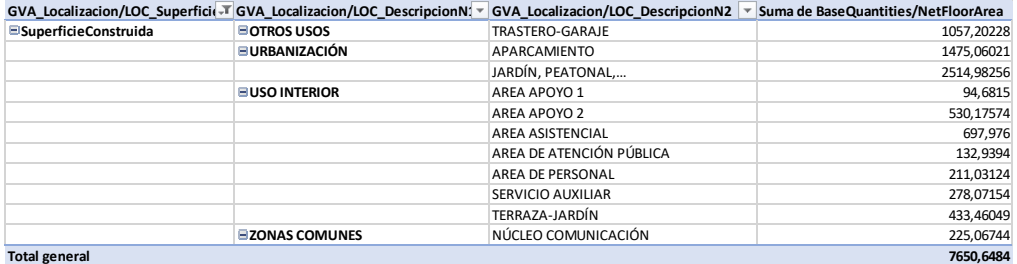

*Figura 42 Resultado de superficies construidas agrupadas por "LOC\_DescripcionN1", "LOC\_DescripcionN2".*

A partir de las superficies obtenidas, teniendo en cuenta los tipos constructivos que más se asemejan a cada tipo de superficie obtenida, se puede asignar un módulo del IVE para presupuestar cada una de ellas.

#### <span id="page-43-0"></span>3.3.4 EJEMPLO DE DOCUMENTOS BC3 Y PDF DE PRESUPUESTO

Si bien las explicaciones que se dan en este manual y los videos complementarios se refieren a la extracción de datos de los modelos para poder trabajar con ellos en hojas de cálculo, a continuación, se muestran algunos ejemplos de documentos BC3 y PDF con características que, independientemente de que sean prescritas en los requerimientos BIM de la GVA, se consideran que son positivas para facilitar la trazabilidad de los documentos.

#### 3.3.4.1 DOCUMENTO BC3

El presupuesto debe seguir las indicaciones del estándar BC3. Las líneas de medición cuyo origen sean elementos del modelo BIM deben incorporar, al final del comentario, con el carácter # (almohadilla) seguido del GUID (identificador único del elemento BIM).

| Descripción: Suministro y vertido de hormigón de limpieza HRL-150/B/40, para formación de solera de asiento, con una<br>Código ECHH.1baaB N<br> dosificación mínima de cemento de 150 kg/m3, de consistencia blanda, tamaño máximo del árido 40 mm, con un l<br>UM:<br>m <sup>3</sup><br> 20% de árido reciclado, vertido directamente desde camión, en la base de la cimentación, transportado y puesto en-<br>Medición:<br>26.610<br>lobra, según Código estructural.<br>$\Box$ Zoom |                                        |  |      |  |       |  |   |       |                |  |
|----------------------------------------------------------------------------------------------------|----------------------------------------|--|------|--|-------|--|---|-------|----------------|--|
|                                                                                                    | Texto                                  |  | Tipo |  |       |  | D |       | Totall Fórmula |  |
|                                                                                                    |                                        |  |      |  | 22.44 |  |   |       | 22,44 A*B*C*D  |  |
|                                                                                                    | 2 E01-CIM-S2 # 0Q\$KfoySvC4wogzgYZcb8  |  |      |  | 2,60  |  |   |       | 2.60 A*B*C*D   |  |
|                                                                                                    | 3 E01-CIM-S2 # 0Q\$KfoySvC4wogzgYZcct5 |  |      |  | 1.14  |  |   |       | 1.14 A*B*C*D   |  |
|                                                                                                    | 4 E01-CIM-S2 # 0Q\$KfoySvC4woqzqYZccsO |  |      |  | 0.43  |  |   |       | $0.43$ A*B*C*D |  |
|                                                                                                    |                                        |  |      |  |       |  |   | 26,61 |                |  |
|                                                                                                    |                                        |  |      |  |       |  |   |       |                |  |

*Figura 43 Ejemplo de líneas de medición de partida en BC3 incluyendo #GUID al final de cada comentario.*

#### 3.3.4.2 DOCUMENTO PDF

Es deseable que los presupuestos en PDF cuenten con marcadores que faciliten la navegación por las distintas partes del documento.

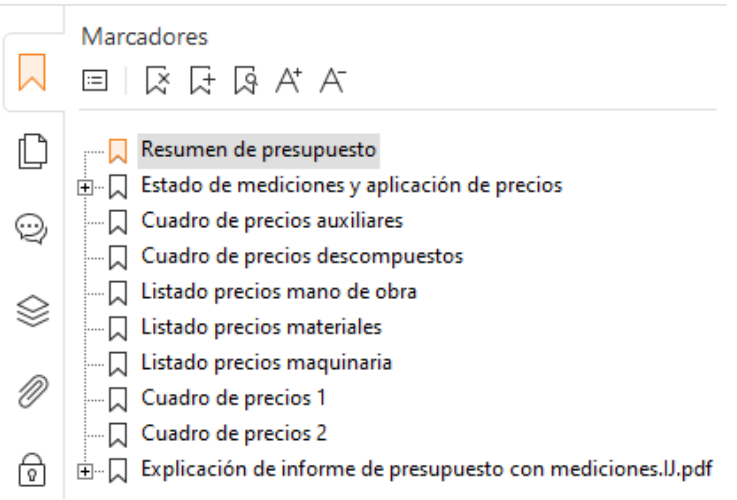

*Figura 44 Ejemplo de marcadores en documento de presupuesto en PDF.*

El resumen de presupuesto, cuanto más desglosado esté en capítulos y subcapítulos, mayor flexibilidad dará a la hora de hacer comprobaciones.

#### **RESUMEN DE PRESUPUESTO**

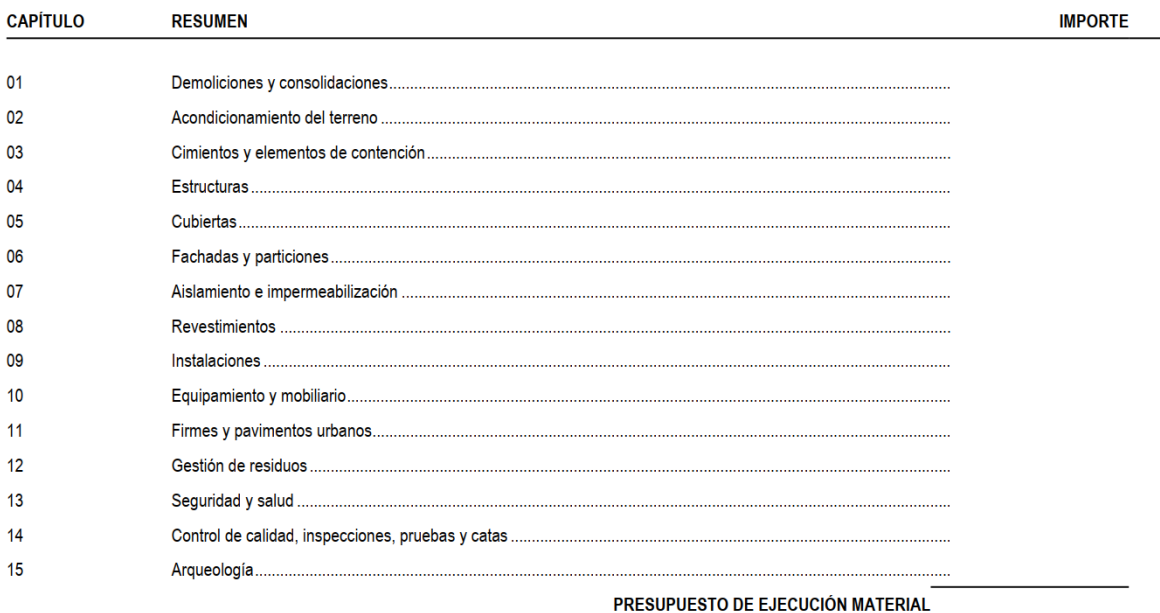

13,00 % Gastos generales ........

6,00 % Beneficio industrial ......

PRESUPUESTO BASE DE LICITACIÓN SIN IVA

10% IVA ...............

PRESUPUESTO BASE DE LICITACIÓN

Aciende el presupuesto a la canidad de

Valencia, de  $de$ 

*Figura 45 Ejemplo de resumen de presupuesto ciego en PDF con un nivel de capítulos.*

#### **RESUMEN DE PRESUPUESTO**

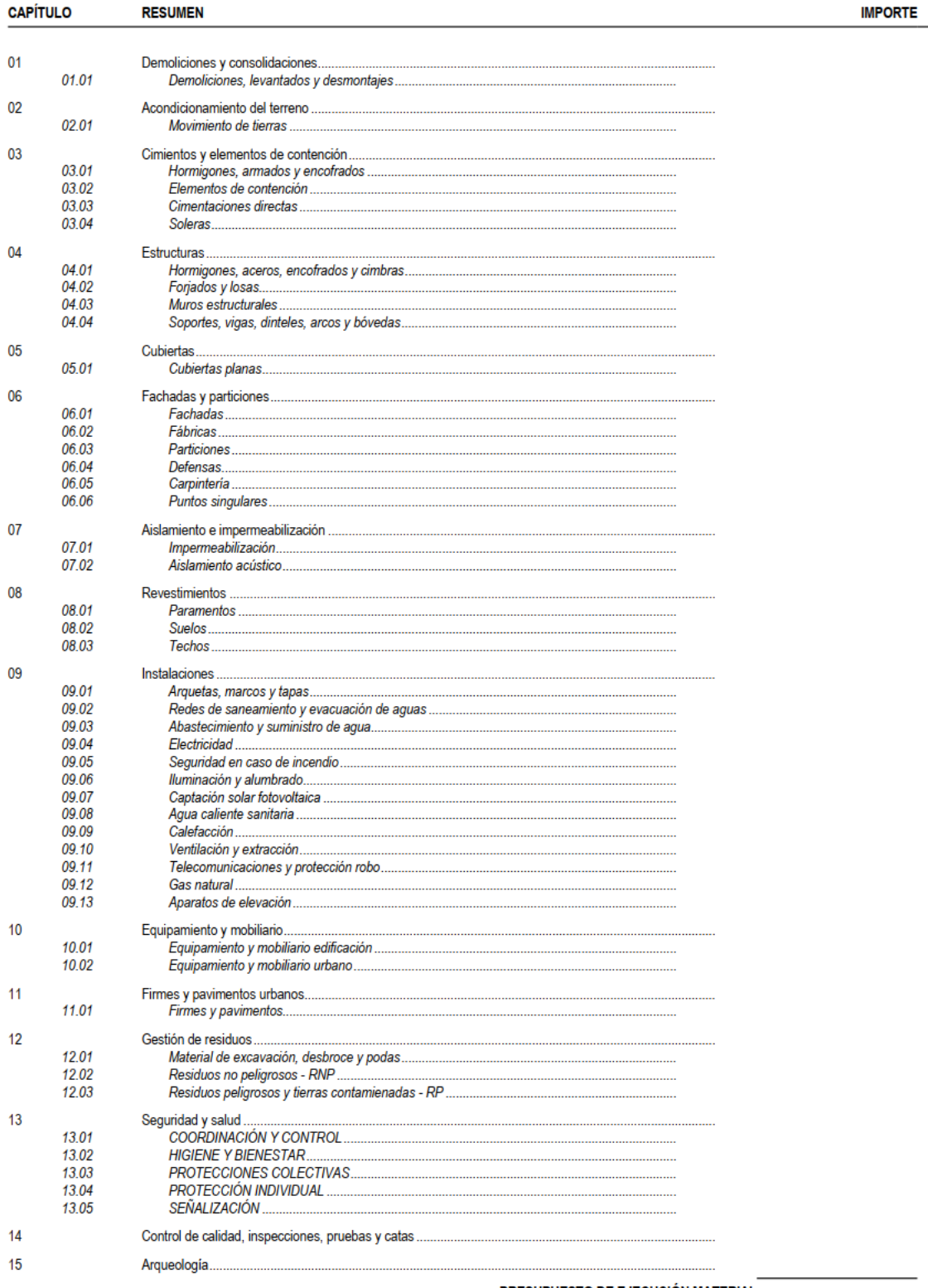

PRESUPUESTO DE EJECUCIÓN MATERIAL

*Figura 46 Ejemplo de resumen de presupuesto ciego en PDF, en este caso, con dos niveles de capítulos/subcapítulos.*

Los listados de presupuesto deberían contener la información que se indica en los siguientes párrafos, donde los números de párrafo coinciden con los números de la siguiente figura.

- 1. Dado que no siempre son Longitud, Ancho, Alto las dimensiones que se utilizan para hacer las mediciones, se propone que los títulos de las columnas sean A, B, C y D, como en el formato estándar BC3, siendo el total de cada línea de medición el resultado de aplicar una fórmula con los valores de dichas columnas.
- 2. Las partidas deberían contar con el código de la partida y un código decimal jerárquico que permita localizarlas fácilmente por uno u otro código. La unidad de medida, el resumen y el texto descriptivo facilitan la consulta. Si, además, junto a esta información se pone el precio unitario de la partida (94,00 € en el ejemplo), se cuenta con toda la información en un mismo espacio, facilitando la comprobación de dicho precio, sobre todo en partidas donde hay muchas líneas de medición y el importe puede encontrarse incluso varias páginas después del encabezado de la partida.
- 3. La numeración de líneas de medición facilita hacer un recuento y comprobación con otros listados. Por ejemplo, una primera comprobación tras extraer información de los modelos será que el número de elementos obtenido del modelo coincide con el número de líneas de medición que en el presupuesto debe proceder del modelo.
- 4. Las líneas de medición deben contar con comentarios que sean descriptivos y útiles para identificar los elementos que se miden. Además, siguiendo el estándar BC3, deben incorporar el identificador del elemento BIM al que hacen referencia -cuando la medición provenga del modelo-.

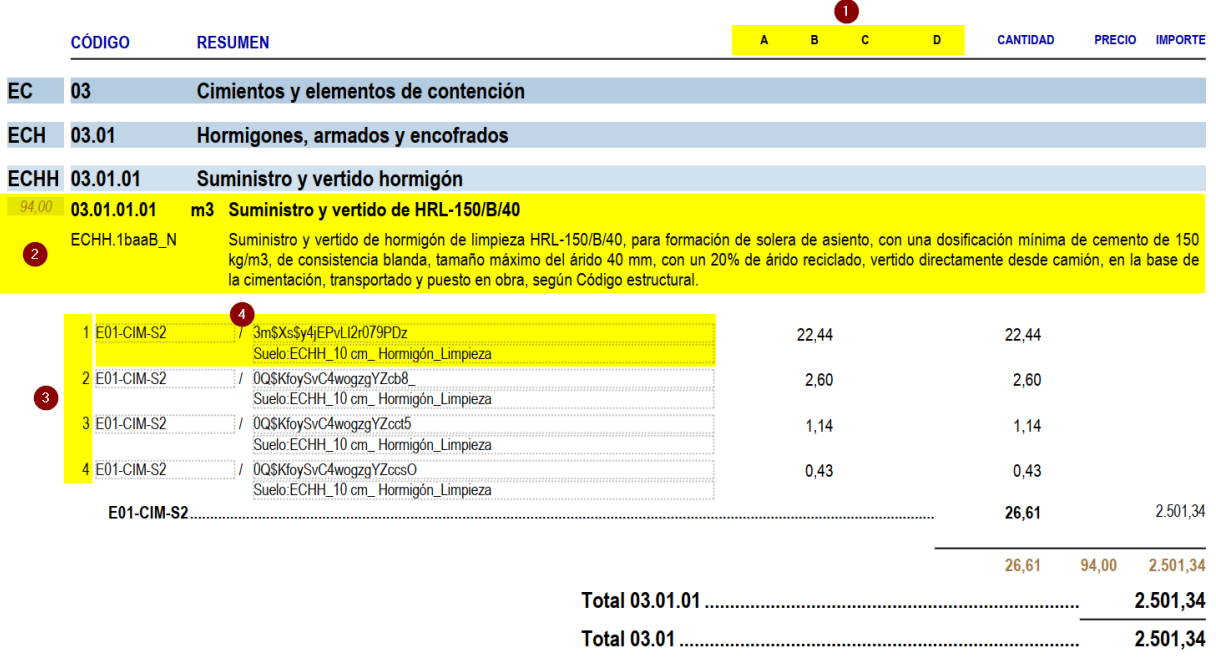

#### **PRESUPUESTO Y MEDICIONES**

*Figura 47 Ejemplo de listado de presupuesto en PDF (cabeceras, partida, líneas de medición...).*

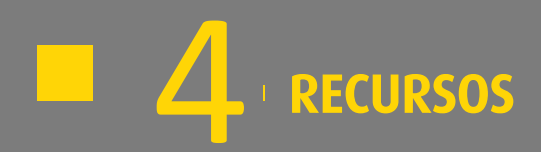

## <span id="page-50-0"></span>**4 RECURSOS**

- 4.1 REFERENCIAS DE INTERÉS
- 4.2 ESTÁNDARES BIM

En este apartado se muestran algunos recursos que se consideran de interés para los lectores de este manual.

- **Estrategia BIM de la Generalitat Valenciana**, [https://habitatge.gva.es/es/web/arquitectura/metodologia](https://habitatge.gva.es/es/web/arquitectura/metodologia-bim)[bim](https://habitatge.gva.es/es/web/arquitectura/metodologia-bim)
- <span id="page-50-1"></span>Manual de casos prácticos[, https://habitatge.gva.es/es/web/arquitectura/bim/manual-casos-practics-bim](https://habitatge.gva.es/es/web/arquitectura/bim/manual-casos-practics-bim)

## 4.1 REFERENCIAS DE INTERÉS

- PLAN BIM en la contratación pública[, https://cibim.mitma.es/](https://cibim.mitma.es/)
- buildingSMART Spain,<https://www.buildingsmart.es/>
- buildingSMART International[, https://www.buildingsmart.org/](https://www.buildingsmart.org/)
- **UNE-EN ISO 19650-3:2021, [https://www.une.org/encuentra-tu-norma/busca-tu](https://www.une.org/encuentra-tu-norma/busca-tu-norma/norma?c=N0065853)**[norma/norma?c=N0065853](https://www.une.org/encuentra-tu-norma/busca-tu-norma/norma?c=N0065853)
- IVE Base de datos de construcción[, https://bdc.f-ive.es](https://bdc.f-ive.es/)
- guBIMClass[, https://infraestructures.gencat.cat/arx\\_Not/180409155256\\_GuBIMclass.pdf](https://infraestructures.gencat.cat/arx_Not/180409155256_GuBIMclass.pdf)
- <span id="page-50-2"></span>Ebooks Seys,<https://seystic.com/ebooks/>

## 4.2 ESTÁNDARES BIM

- **E** Manual BIM Ferrocarrils de la Generalitat Valenciana[, https://www.fgv.es/manual\\_bim/](https://www.fgv.es/manual_bim/)
- Guía BIM 09 de Puertos del Estado,<https://www.puertos.es/es-es/BibliotecaV2/Guia%20BIM%2009.pdf>
- **E** Railway Innovation Hub,<https://www.railwayinnovationhub.com/>
- BIM Área Metropolitana de Barcelona,<https://bim.amb.cat/>
- BIM Generalitat de Catalunya[, https://infraestructures.gencat.cat/?page=bim](https://infraestructures.gencat.cat/?page=bim)
- **·** Plan BIM de Chile,<https://planbim.cl/documentos/estandar-bim-para-proyectos-publicos/>

NOTA: Todos los enlaces se han comprobado por última vez el 02/01/2024.